# Inspiron 20 サービスマニュアル

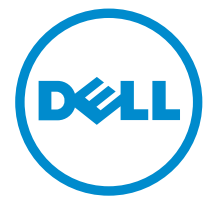

コンピュータモデル: Inspiron 20 モデル 3043 規制モデル: W13B 規制タイプ: W13B001

## メモ、注意、警告

■ メモ: コンピュータを使いやすくするための重要な情報を説明しています。

注意: ハードウェアの損傷やデータの損失の可能性を示し、その問題を回避する ╱ ための方法を説明しています。

警告: 物的損害、けが、または死亡の原因となる可能性があることを示していま ⚠ す。

著作権 **©** 2014 Dell Inc. 無断転載を禁じます。 この製品は、米国および国際著作権法、ならびに 米国および国際知的財産法で保護されています。Dell™、およびデルのロゴは、米国および / また はその他管轄区域における Dell Inc. の商標です。本書で使用されているその他すべての商標お よび名称は、各社の商標である場合があります。

2014 - 05

Rev. A00

# 目次

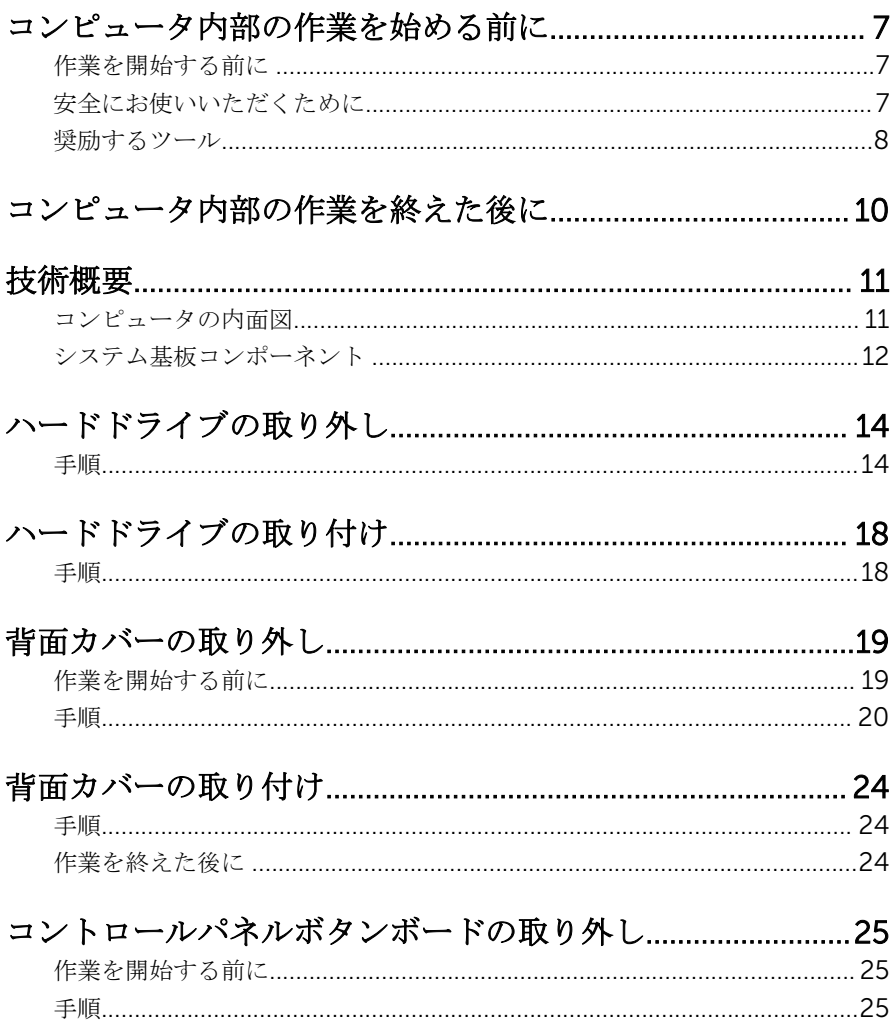

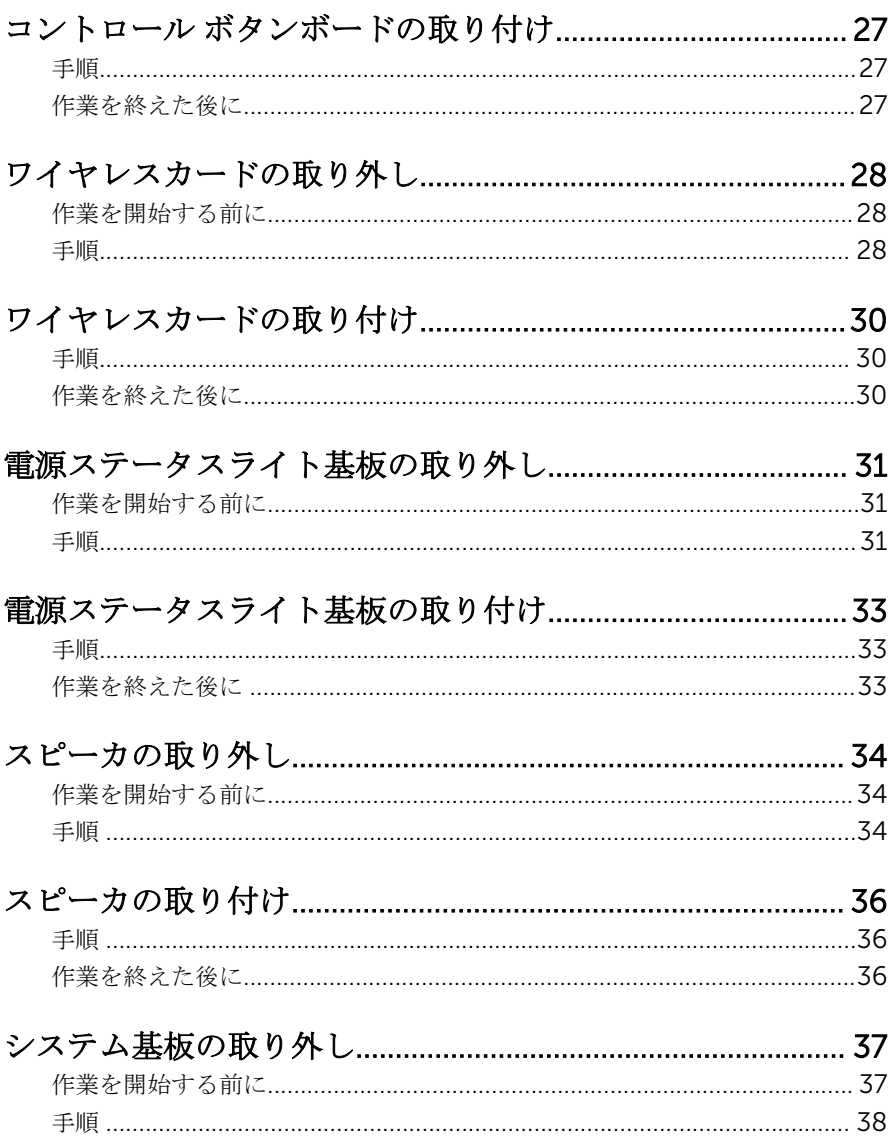

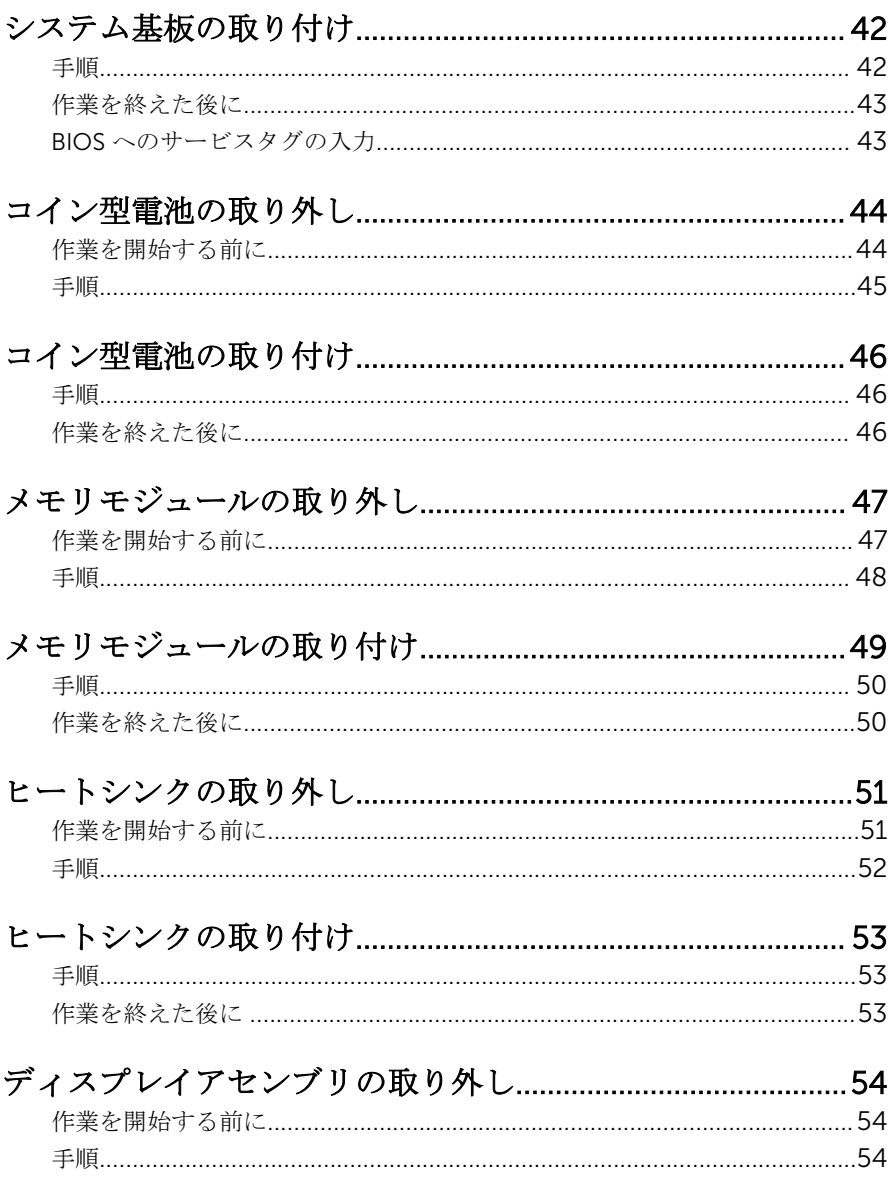

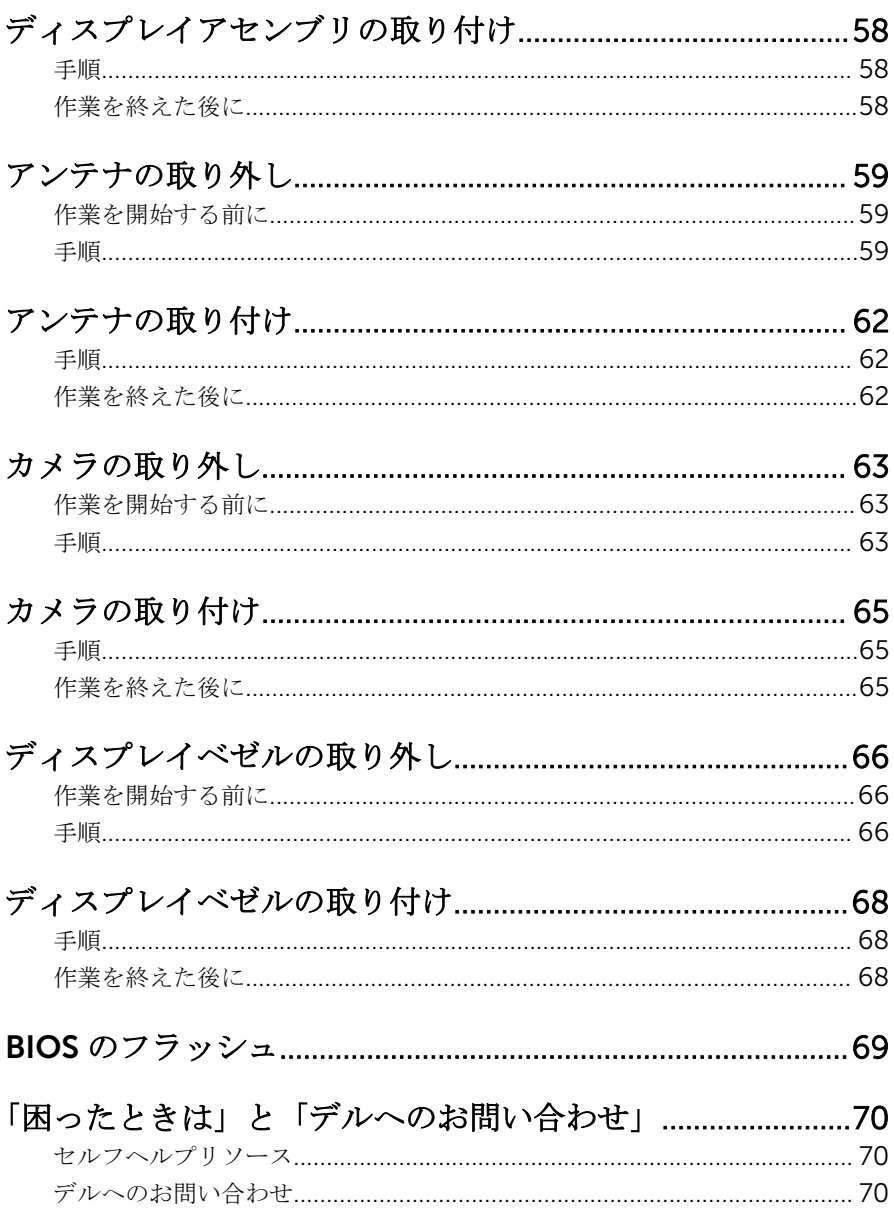

## <span id="page-6-0"></span>コンピュータ内部の作業を始め る前に

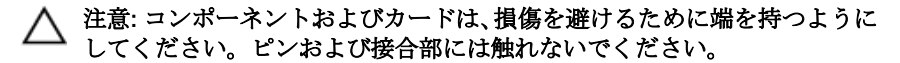

U

メモ: 本書の画像は、ご注文の構成によってお使いのコンピュータと異なる 場合があります。

### 作業を開始する前に

- 1 開いているファイルはすべて保存して閉じ、実行中のプログラムはすべて終 了します。
- 2 コンピュータをシャットダウンします。
	- **-** Windows 8.1: スタート 画面で、電源アイコン <sup>△</sup>→ シャットダウンを クリックまたはタップします。
	- Windows 7:スタート → シャットダウンの順にクリックまたはタップし ます。
	- メモ: 他のオペレーティングシステムを使用している場合は、お使いの オペレーティングシステムのシャットダウン方法に関する文書を参照 してください。
- 3 コンピュータおよび取り付けられているすべてのデバイスをコンセントか ら外します。
- 4 電話ケーブル、ネットワークケーブルなどのすべてのケーブルをコンピュー タから外します。
- 5 キーボード、マウス、モニタなど取り付けられているすべてのデバイスや周 辺機器をコンピュータから外します。
- 6 すべてのメディアカードと光ディスクをコンピュータから取り外します(取 り付けている場合)。
- 7 コンピュータの電源を抜いたら、5秒ほど電源ボタンを押し続けてシステム 基板の静電気を放電させます。

### 安全にお使いいただくために

身体の安全を守り、コンピュータを損傷から保護するために、次の安全に関する 注意に従ってください。

<span id="page-7-0"></span>警告: コンピューター内部の作業を始める前に、コンピュータに付属の「安 全に関する情報」に目を通してください。安全に関するベストプラクティ スの詳細は、規制コンプライアンスに関するホームページ(dell.com/ regulatory\_compliance)を参照してください。

- 警告: すべての電源を外してから、コンピュータカバーまたはパネルを開き ます。コンピュータ内部の作業が終わったら、カバー、パネル、ネジをす べて取り付けてから、電源に接続します。
- 注意: コンピュータの損傷を避けるため、平らで清潔な場所で作業を行うよ うにしてください。
- 注意: コンポーネントおよびカードは、損傷を避けるために端を持つように してください。ピンおよび接合部には触れないでください。
- 注意: コンピュータカバーを取り外してコンピュータ内部のコンポーネン トにアクセスできるのは、認定されたサービス技術者のみです。安全上の 注意事項、コンピュータ内部の作業、静電気の放電防止に関する完全な情 報については、「安全にお使いいただくために」を参照してください。
- 注意: コンピュータの内部に触れる前に、コンピュータの裏面など塗装され ていない金属面に触れ、静電気を除去します。作業中は定期的に塗装され ていない金属面に触れ、内部コンポーネントを損傷する恐れのある静電気 を放出してください。
- 注意: ケーブルを外すときは、コネクタまたはプルタブを引っ張り、ケーブ ル自身を引っ張らないでください。ケーブルには、ケーブルを外す前に外 しておく必要のあるロックタブや蝶ネジが付いたコネクタを持つものがあ ります。ケーブルを外すときは、均等にそろえて、コネクタのピンを曲げ ないようにしてください。ケーブルを接続するときは、ポートおよびコネ クタが正しい位置と向きで配置されていることを確認してください。
- 注意: ネットワークケーブルを外すには、まずケーブルのプラグをコンピュ ータから外し、次にケーブルをネットワークデバイスから外します。
- 注意: メディアカードリーダーに取り付けられたカードは、押して取り出し ます。

#### 奨励するツール

この文書で説明する操作には、以下のツールが必要です。

- プラスドライバ
- マイナスドライバ

• プラスチックスクライブ

<span id="page-9-0"></span>コンピュータ内部の作業を終え た後に

#### 注意: コンピュータ内部にネジが残っていたり、緩んでいたりすると、コン ピュータに深刻な損傷を与える恐れがあります。

- 1 すべてのネジを取り付けて、コンピュータ内部にネジが残っていないことを 確認します。
- 2 コンピュータでの作業を始める前に、取り外したすべての外付けデバイス、 周辺機器、ケーブルを接続します。
- 3 コンピュータでの作業を始める前に、取り外したすべてのメディアカード、 ディスク、その他のパーツを取り付けます。
- 4 コンピュータ、および取り付けられているすべてのデバイスをコンセントに 接続します。
- 5 コンピュータの電源を入れます。

## <span id="page-10-0"></span>技術概要

警告: コンピュータ内部の作業を始める前に、お使いのコンピュータ内の安 全に関する情報を読み[、コンピュータ内部の作業を始める前に](#page-6-0)その手順に 従ってください。コンピュータ内部の作業を終えた後[、コンピュータ内部](#page-9-0) [の作業を終えた後](#page-9-0)の指示に従ってください。より安全にお使いいただくた めのベストプラクティスについては、dell.com/regulatory\_compliance の規制順守のホームページを参照してください。

### コンピュータの内面図

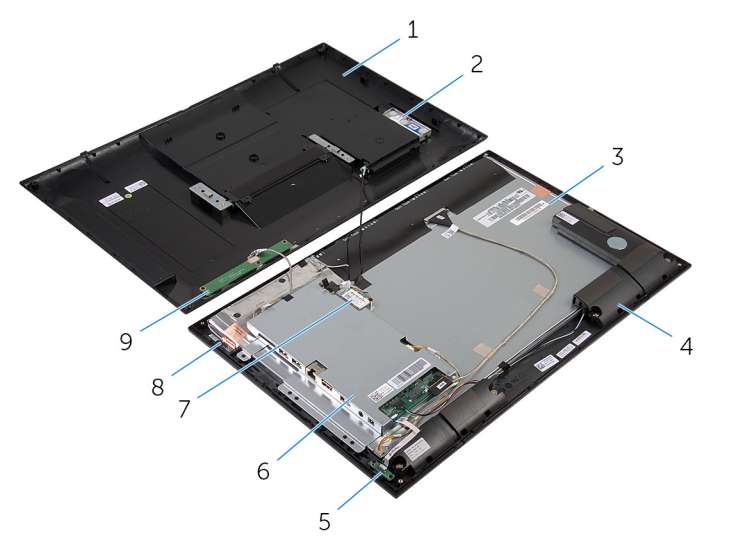

1 背面カバー 2 ハードディスクドライブアセン ブリ 3 ディスプレイパネル 4 スピーカー (2) 5 電源ステータスライト基板 6 システム基板ブラケット 7 ワイヤレスカード 8 アンテナモジュール (2) 9 コントロールボタンボード

<span id="page-11-0"></span>システム基板コンポーネント

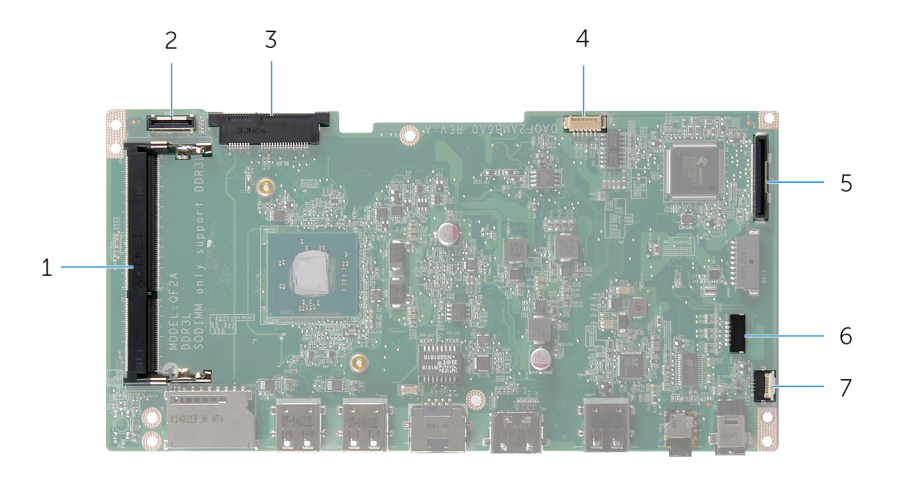

- 1 メモリモジュールのスロット (DDR 3 L)
- 3 ワイヤレスカードスロット (WLAN)
- 5 ディスプレイケーブルコネクタ (LVDS)
- 7 電源ステータスライト基板ケーブ ルコネクタ (LED)
- 2 ハードドライブケーブルコネク タ(HDD)
- 4 ディスプレイバックライトケー ブルコネクタ
- 6 スピーカーケーブルコネクタ (SPK)

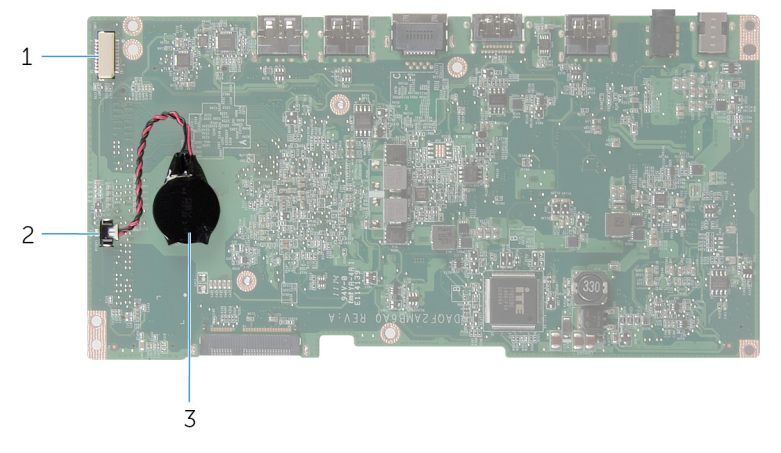

- カメラとコントロールボタン基板 ケーブルコネクタ コイン型電池ケーブルコネクタ
- コイン型電池

### <span id="page-13-0"></span>ハードドライブの取り外し

- 警告: コンピュータ内部の作業を始める前に、お使いのコンピュータ内の安 全に関する情報を読み[、コンピュータ内部の作業を始める前に](#page-6-0)その手順に 従ってください。コンピュータ内部の作業を終えた後[、コンピュータ内部](#page-9-0) [の作業を終えた後](#page-9-0)の指示に従ってください。より安全にお使いいただくた めのベストプラクティスについては、dell.com/regulatory\_compliance の規制順守のホームページを参照してください。
- 注意: ハードドライブは壊れやすいので、取り扱いには注意してください。
- 注意: データの損失を防ぐため、コンピュータの電源が入っている状態、ま たはスリープ状態のときにハードドライブを取り外さないでください。

#### 手順

- 1 コンピュータの前面を下にして平らな面に置きます。
- 2 指先を使って、ハードドライブドアを背面カバーから取り外します。

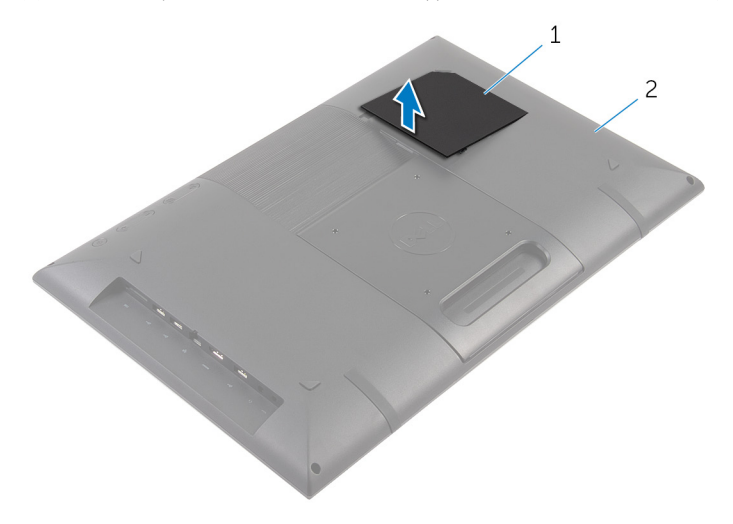

1 ハードドライブドア 2 背面カバー

- 3 プルタブを使用して、ハードドライブケーブルをインターポーザ基板から外 します。
- 4 ハードドライブアセンブリを背面カバーに固定しているネジを取り外しま す。

5 ハードドライブアセンブリを持ち上げ、スライドさせて、背面カバーのスロ ットから取り外します。

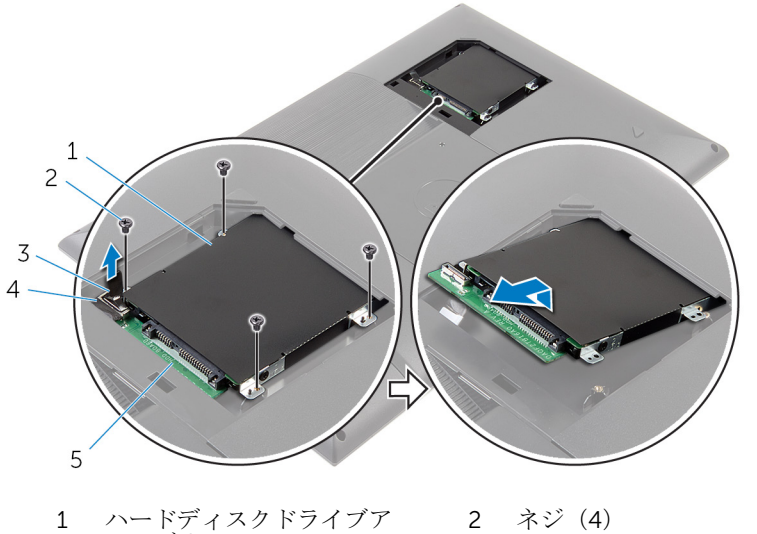

- ハードディスクドライブア センブリ
- プルタブ 4 ハードドライブケーブル
- インターポーザ基板
- ハードドライブアセンブリを裏返します。

7 インターポーザ基板をハードドライブアセンブリに固定しているテープを 剥がします。

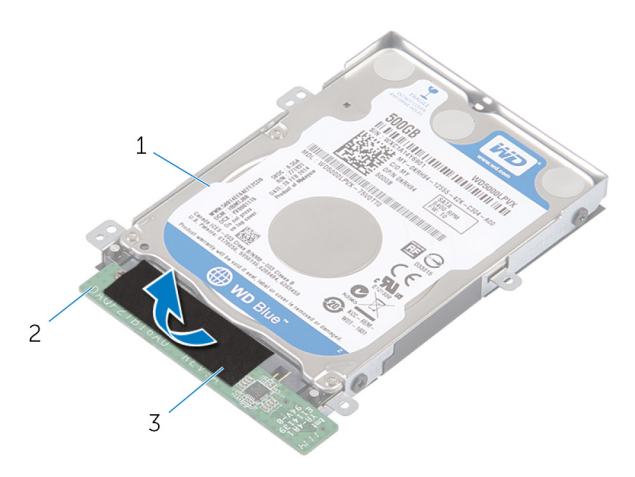

- 1 ハードディスクドライブア センブリ 2 インターポーザ基板 3 テープ
- 8 ハードドライブアセンブリを裏返します。
- 9 インターポーザ基板を引いて、ハードドライブアセンブリから取り外しま す。
- 10 ハードドライブにハードドライブブラケットを固定しているネジを外しま す。

11 ハードドライブブラケットを持ち上げて、ハードドライブから取り外しま す。

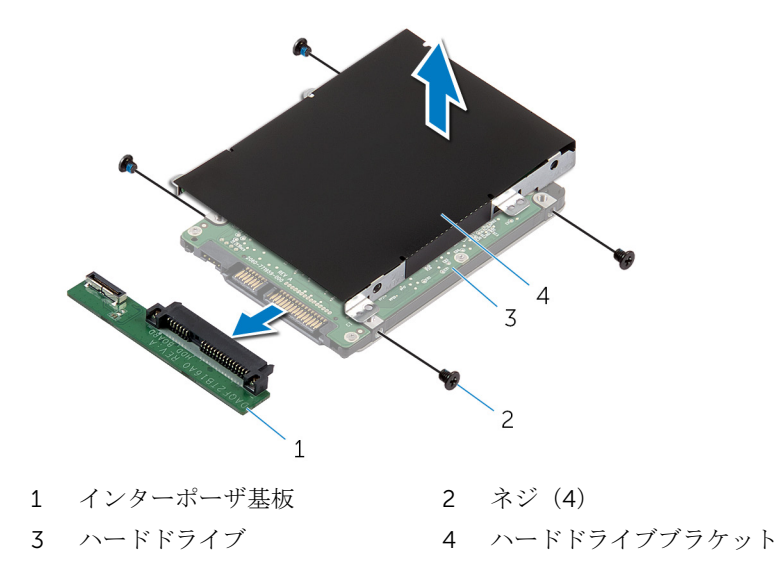

### <span id="page-17-0"></span>ハードドライブの取り付け

#### 警告: コンピュータ内部の作業を始める前に、お使いのコンピュータ内の安 全に関する情報を読み[、コンピュータ内部の作業を始める前に](#page-6-0)その手順に 従ってください。コンピュータ内部の作業を終えた後[、コンピュータ内部](#page-9-0) [の作業を終えた後](#page-9-0)の指示に従ってください。より安全にお使いいただくた めのベストプラクティスについては、dell.com/regulatory\_compliance の規制順守のホームページを参照してください。

注意: ハードドライブは壊れやすいので、取り扱いには注意してください。

#### 手順

- 1 ハードドライブブラケットのネジ穴をハードドライブのネジ穴の位置に合 わせます。
- 2 ハードドライブラケットをハードドライブに固定するネジを取り付けま す。
- 3 インターポーザ基板をハードドライブアセンブリに接続します。
- 4 ハードドライブアセンブリを裏返します。
- 5 テープをインターポーザ基板とハードドライブアセンブリに貼り付けます。
- 6 ハードドライブアセンブリを裏返します。
- 7 ハードドライブアセンブリをスライドさせて、背面カバーのスロットに差し 込みます。
- 8 ハードドライブアセンブリのネジ穴と背面カバーのネジ穴を合わせます。
- 9 ハードドライブアセンブリを背面カバーに固定するネジを取り付けます。
- 10 インターポーザ基板にハードドライブケーブルを接続します。
- 11 ハードドライブドアのタブをスライドさせて背面カバーのスロットに差し 込み、ハードドライブドアを所定の位置にカチッとはめ込みます。
- 12 コンピュータを縦向きに置きます。

### <span id="page-18-0"></span>背面カバーの取り外し

△ 警告: コンピュータ内部の作業を始める前に、お使いのコンピュータ内の安 全に関する情報を読み[、コンピュータ内部の作業を始める前に](#page-6-0)その手順に 従ってください。コンピュータ内部の作業を終えた後[、コンピュータ内部](#page-9-0) [の作業を終えた後](#page-9-0)の指示に従ってください。より安全にお使いいただくた めのベストプラクティスについては、dell.com/regulatory\_compliance の規制順守のホームページを参照してください。

### 作業を開始する前に

[「ハードドライブの](#page-13-0)取り外し」の手順 1 から 5 を行います。

### <span id="page-19-0"></span>手順

- 1 ハードドライブドアのタブをスライドさせて背面カバーのスロットに差し 込み、ハードドライブドアを所定の位置にカチッとはめ込みます。
- 2 背面カバーをディスプレイベゼルに固定しているネジを外します。

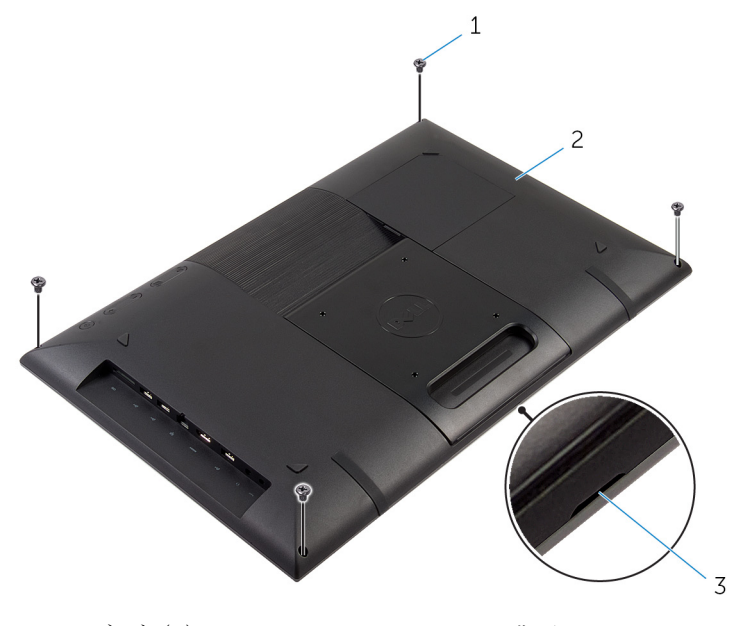

- 1 ネジ(4) 2 背面カバー
- 3 切り込み

3 プラスチックスクライブを使用して、背面カバーの底部にある切り込みのデ ィスプレイベゼルから背面カバーを取り外します。

#### 注意: ラバーフットの損傷を防ぐため、ラバーフット領域ではプラスチ ックスクライブを使用しないでください。

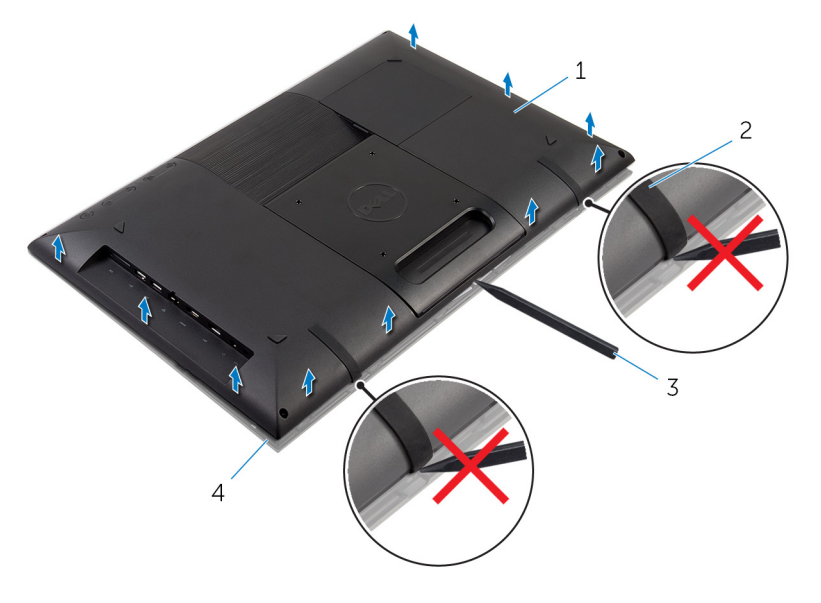

1 背面カバー 2 ラバーフット (2) 3 プラスチックスクライブ 4 ディスプレイベゼル 背面カバーを慎重に持ち上げて裏返します。

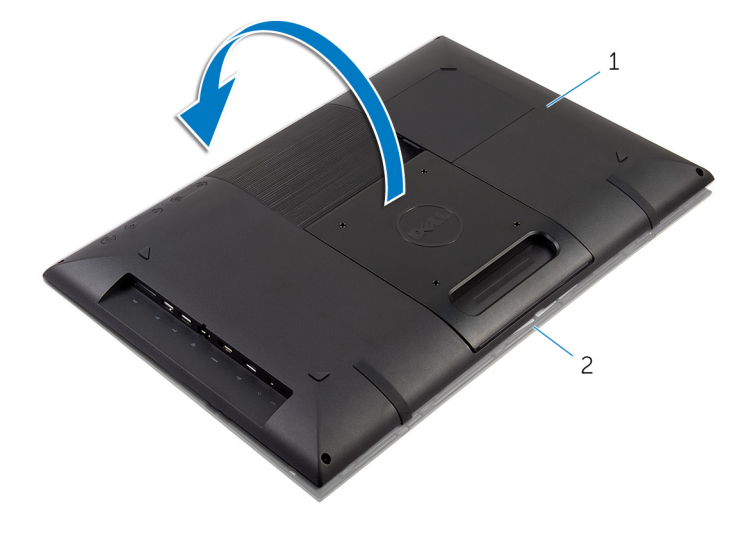

1 背面カバー 2 ディスプレイベゼル [「コントロールボタン基板の](#page-24-0)取り外し」の手順 1 から 4 を行います。 6 ハードドライブケーブルを背面カバーのスロットから取り外します。

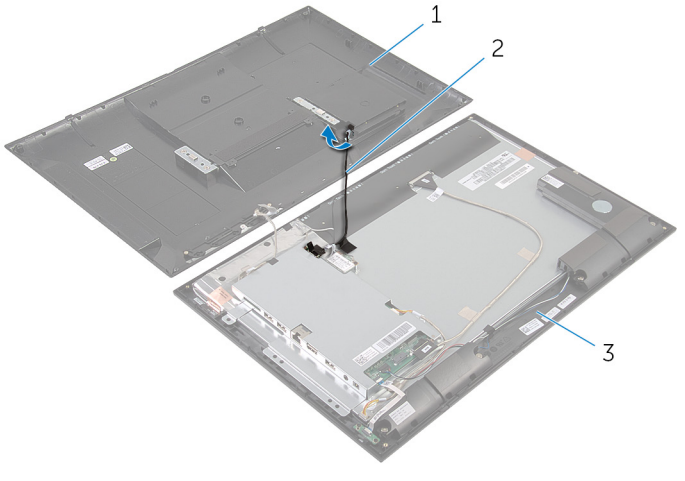

- 背面カバー 2 ハードドライブケーブル
- ディスプレイベゼル

背面カバーを持ち上げて、表面から外します。

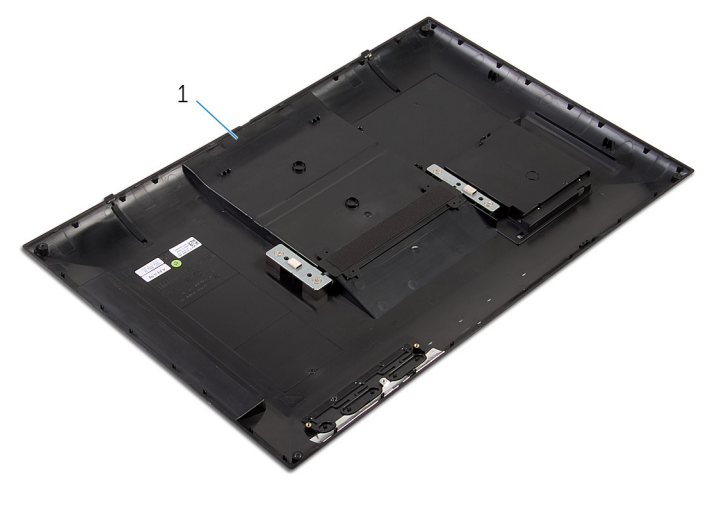

背面カバー

### <span id="page-23-0"></span>背面カバーの取り付け

警告: コンピュータ内部の作業を始める前に、お使いのコンピュータ内の安 ∧ 全に関する情報を読み[、コンピュータ内部の作業を始める前に](#page-6-0)その手順に 従ってください。コンピュータ内部の作業を終えた後[、コンピュータ内部](#page-9-0) [の作業を終えた後](#page-9-0)の指示に従ってください。より安全にお使いいただくた めのベストプラクティスについては、dell.com/regulatory\_compliance の規制順守のホームページを参照してください。

### 手順

- 1 ハードドライブケーブルをスライドさせて背面カバーのスロットに差し込 みます。
- 2 [「コントロールボタン基板の](#page-26-0)取り付け」の手順1から3を行います。
- 3 背面カバーを慎重に裏返して背面カバーのタブをディスプレイベゼルのス ロットに合わせます。
- 4 背面カバーを所定の位置にカチッとはめ込みます。
- 5 背面カバーをディスプレイベゼルに固定するネジを取り付けます。
- 6 指先を使って、ハードドライブドアを背面カバーから取り外します。

### 作業を終えた後に

[「ハードドライブの](#page-17-0)取り付け」の手順 7 から 12 を行います。

# <span id="page-24-0"></span>コントロールパネルボタンボー ドの取り外し

△ 警告: コンピュータ内部の作業を始める前に、お使いのコンピュータ内の安 全に関する情報を読み[、コンピュータ内部の作業を始める前に](#page-6-0)その手順に 従ってください。コンピュータ内部の作業を終えた後[、コンピュータ内部](#page-9-0) [の作業を終えた後](#page-9-0)の指示に従ってください。より安全にお使いいただくた めのベストプラクティスについては、dell.com/regulatory\_compliance の規制順守のホームページを参照してください。

### 作業を開始する前に

[「背面カバーの](#page-19-0)取り外し」の手順2から4を行います。

### 手順

- 1 コントロールボタン基板を背面カバーに固定しているネジを取り外します。
- 2 コントロールボタン基板ケーブルをコントロールボタン基板に固定してい るテープを剥がします。
- 3 コントロールボタンボードケーブルをコントロールボタンボードから外し ます。

コントロールボタン基板を持ち上げて、背面カバーから外します。

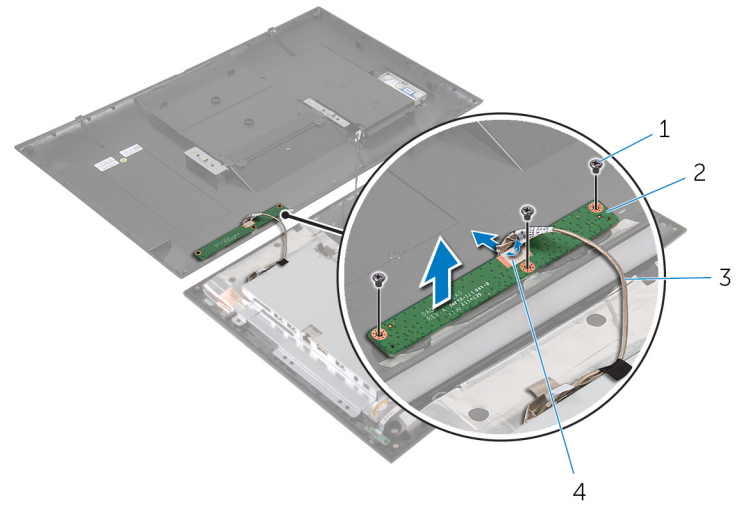

- ネジ(3) 2 コントロールボタンボード
- コントロールボタンボード ケーブル テープ

### <span id="page-26-0"></span>コントロール ボタンボードの取 り付け

△ 警告: コンピュータ内部の作業を始める前に、お使いのコンピュータ内の安 全に関する情報を読み[、コンピュータ内部の作業を始める前に](#page-6-0)その手順に 従ってください。コンピュータ内部の作業を終えた後[、コンピュータ内部](#page-9-0) [の作業を終えた後](#page-9-0)の指示に従ってください。より安全にお使いいただくた めのベストプラクティスについては、dell.com/regulatory\_compliance の規制順守のホームページを参照してください。

### 手順

- 1 コントロールボタン基板のネジ穴を背面カバーのネジ穴に合わせます。
- 2 コントロールボタン基板を背面カバーに固定するネジを取り付けます。
- 3 コントロールボタン基板ケーブルをコントロールボタン基板に接続して、テ ープで固定します。

### 作業を終えた後に

[「背面カバーの](#page-23-0)取り付け」の手順 3 から 5 を行います。

## <span id="page-27-0"></span>ワイヤレスカードの取り外し

#### 警告: コンピュータ内部の作業を始める前に、お使いのコンピュータ内の安 全に関する情報を読み[、コンピュータ内部の作業を始める前に](#page-6-0)その手順に 従ってください。コンピュータ内部の作業を終えた後[、コンピュータ内部](#page-9-0) [の作業を終えた後](#page-9-0)の指示に従ってください。より安全にお使いいただくた めのベストプラクティスについては、dell.com/regulatory\_compliance の規制順守のホームページを参照してください。

### 作業を開始する前に

[「背面カバーの](#page-19-0)取り外し」の手順 2 から 4 を行います。

### 手順

- 1 アンテナケーブルをワイヤレスカードから外します。
- 2 ワイヤレスカードをシステム基板ブラケットに固定しているネジを外しま す。

3 ワイヤレスカードをスライドさせて、ワイヤレスカードスロットから取り外 します。

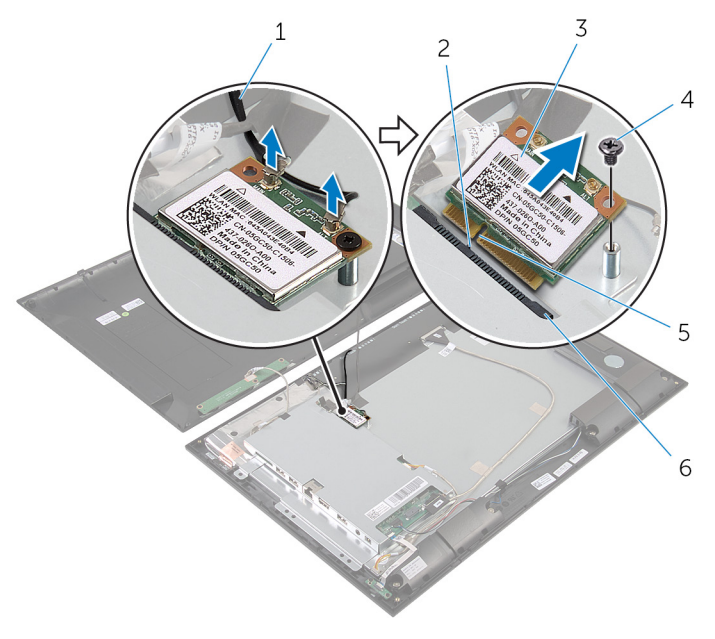

- 1 アンテナケーブル(2) 2 タブ
- 3 ワイヤレスカード 4 ネジ
- 
- 
- 
- 5 切り込み 6 ワイヤレスカードスロット

### <span id="page-29-0"></span>ワイヤレスカードの取り付け

警告: コンピュータ内部の作業を始める前に、お使いのコンピュータ内の安 全に関する情報を読み[、コンピュータ内部の作業を始める前に](#page-6-0)その手順に 従ってください。コンピュータ内部の作業を終えた後[、コンピュータ内部](#page-9-0) [の作業を終えた後](#page-9-0)の指示に従ってください。より安全にお使いいただくた めのベストプラクティスについては、dell.com/regulatory\_compliance の規制順守のホームページを参照してください。

#### 手順

#### 注意: ワイヤレスカードへの損傷を避けるため、カードの下にケーブルを置 かないでください。

- 1 ワイヤレスカードの切り込みをワイヤレスカードコネクタスロットのタブ に合わせます。
- 2 ワイヤレスカードを斜めにしてミニカードスロットに差し込みます。
- 3 ワイヤレスカードの片方の端を押し下げて、ワイヤレスカードをシステム基 板ブラケットに固定するネジを取り付けます。
- 4 アンテナケーブルをワイヤレスカードに接続します。 次の表に、お使いのコンピュータがサポートするワイヤレスカード用アンテ ナケーブルの色分けを示します。

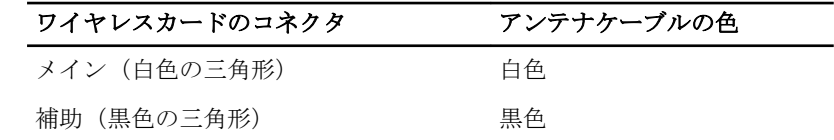

### 作業を終えた後に

[「背面カバーの](#page-23-0)取り付け」の手順3から5を行います。

## <span id="page-30-0"></span>電源ステータスライト基板の取 り外し

△ 警告: コンピュータ内部の作業を始める前に、お使いのコンピュータ内の安 全に関する情報を読み[、コンピュータ内部の作業を始める前に](#page-6-0)その手順に 従ってください。コンピュータ内部の作業を終えた後[、コンピュータ内部](#page-9-0) [の作業を終えた後](#page-9-0)の指示に従ってください。より安全にお使いいただくた めのベストプラクティスについては、dell.com/regulatory\_compliance の規制順守のホームページを参照してください。

### 作業を開始する前に

[「背面カバーの](#page-19-0)取り外し」の手順2から4を行います。

### 手順

- 1 コネクタラッチを持ち上げて、電源ステータスライトケーブルを電源ステー タスライト基板から外します。
- 2 雷源ステータスライト基板をディスプレイベゼルに固定しているネジを取 り外します。

3 電源ステータスライト基板を持ち上げて、ディスプレイベゼルから取り外し ます。

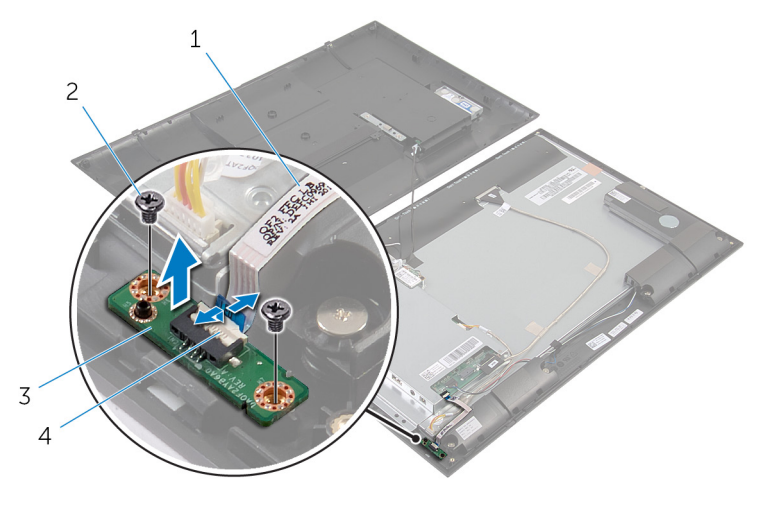

- 1 電源ステータスライトケー ブル 2 ネジ(2)
- 3 電源ステータスライト基板 4 コネクタラッチ

### <span id="page-32-0"></span>電源ステータスライト基板の取 り付け

警告: コンピュータ内部の作業を始める前に、お使いのコンピュータ内の安 全に関する情報を読み[、コンピュータ内部の作業を始める前に](#page-6-0)その手順に 従ってください。コンピュータ内部の作業を終えた後[、コンピュータ内部](#page-9-0) [の作業を終えた後](#page-9-0)の指示に従ってください。より安全にお使いいただくた めのベストプラクティスについては、dell.com/regulatory\_compliance の規制順守のホームページを参照してください。

### 手順

- 1 雷源ステータスライト基板をスライドさせて、ディスプレイベゼルの位置合 わせポストに合わせます。
- 2 電源ステータスライト基板のネジ穴をディスプレイベゼルのネジ穴に合わ せます。
- 3 電源ステータスライト基板をディスプレイベゼルに固定するネジを取り付 けます.
- 4 電源ステータスライトケーブルを電源ステータスライト基板コネクタに差 し込み、コネクタラッチを押し下げてケーブルを固定します。

### 作業を終えた後に

[「背面カバーの](#page-23-0)取り付け」の手順 3 から 5 を行います。

### <span id="page-33-0"></span>スピーカの取り外し

#### 警告: コンピュータ内部の作業を始める前に、お使いのコンピュータ内の安 全に関する情報を読み[、コンピュータ内部の作業を始める前に](#page-6-0)その手順に 従ってください。コンピュータ内部の作業を終えた後[、コンピュータ内部](#page-9-0) [の作業を終えた後](#page-9-0)の指示に従ってください。より安全にお使いいただくた めのベストプラクティスについては、dell.com/regulatory\_compliance の規制順守のホームページを参照してください。

### 作業を開始する前に

[「背面カバーの](#page-19-0)取り外し」の手順2から4を行います。

### 手順

- 1 コネクタラッチを持ち上げて、電源ステータスライトケーブルを電源ステー タスライト基板から外します。
- 2 電源ステータスライトケーブルをはがし、スピーカーから外します。
- 3 スピーカーケーブルの配線をメモしてから、スピーカーケーブルをディスプ レイベゼルに固定しているテープをはがしてます。
- 4 スピーカーケーブルをシステム基板から外します。
- 5 スピーカをディスプレイベゼルに固定しているネジを外します。

6 スピーカをケーブルと一緒に持ち上げて、ディスプレイベゼルから取り外し ます。

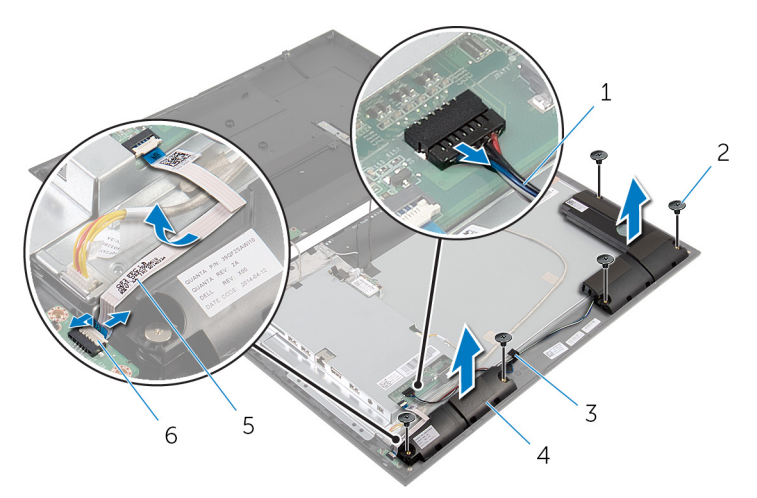

- 1 スピーカケーブル 2 ネジ (5)
- 3 テープ 4 スピーカー(2)
- 5 電源ステータスライトケー 6 コネクタラッチ ブル

### <span id="page-35-0"></span>スピーカの取り付け

警告: コンピュータ内部の作業を始める前に、お使いのコンピュータ内の安 全に関する情報を読み[、コンピュータ内部の作業を始める前に](#page-6-0)その手順に 従ってください。コンピュータ内部の作業を終えた後[、コンピュータ内部](#page-9-0) [の作業を終えた後](#page-9-0)の指示に従ってください。より安全にお使いいただくた めのベストプラクティスについては、dell.com/regulatory\_compliance の規制順守のホームページを参照してください。

### 手順

- 1 スピーカのネジ穴をディスプレイベゼルのネジ穴の位置に合わせます。
- 2 スピーカをディスプレイベゼルに固定するネジを取り付けます。
- 3 ディスプレイベゼルにスピーカーケーブルを配線し、テープで固定します。
- 4 システム基板にスピーカーケーブルを接続します。
- 5 電源ステータスライトケーブルを電源ステータスライト基板コネクタに差 し込み、コネクタラッチを押し下げてケーブルを固定します。
- 6 雷源ステータスライトケーブルをスピーカーに取り付けます。

### 作業を終えた後に

[「背面カバーの](#page-23-0)取り付け」の手順 3 から 5 を行います。

## <span id="page-36-0"></span>システム基板の取り外し

- 警告: コンピュータ内部の作業を始める前に、お使いのコンピュータ内の安 全に関する情報を読み[、コンピュータ内部の作業を始める前に](#page-6-0)その手順に 従ってください。コンピュータ内部の作業を終えた後[、コンピュータ内部](#page-9-0) [の作業を終えた後](#page-9-0)の指示に従ってください。より安全にお使いいただくた めのベストプラクティスについては、dell.com/regulatory\_compliance の規制順守のホームページを参照してください。
- メモ: お使いのコンピュータのサービスタグはシステム基板に保存されて います。システム基板を取り付けた後に、セットアップユーティリティに サービスタグを入力する必要があります。
- メモ: システムボードを交換することで、セットアップユーティリティを使 用して BIOS に加えた変更を削除します。システム·ボードを交換した後 は、再び必要な変更を加える必要があります。
- メモ: システム基板からケーブルを外す前に、各コネクタの位置をメモして おき、システム基板の取り付け後に正しく元の場所に戻すことができるよ うにしてください。

### 作業を開始する前に

- 1 [「背面カバーの](#page-19-0)取り外し」の手順 2 から 4 を行います。
- 2 [ワイヤレスカード](#page-27-0)を取り外します。

#### <span id="page-37-0"></span>手順

- 1 コネクタラッチを持ち上げ、電源ステータスライトケーブルをシステム基板 から外します。
- 2 ハードドライブケーブル、スピーカーケーブル、ディスプレイケーブル、お よびディスプレイバックライトケーブルをシステム基板から取り外します。 詳細については、[「システム基板コンポーネント」](#page-11-0)を参照してください。

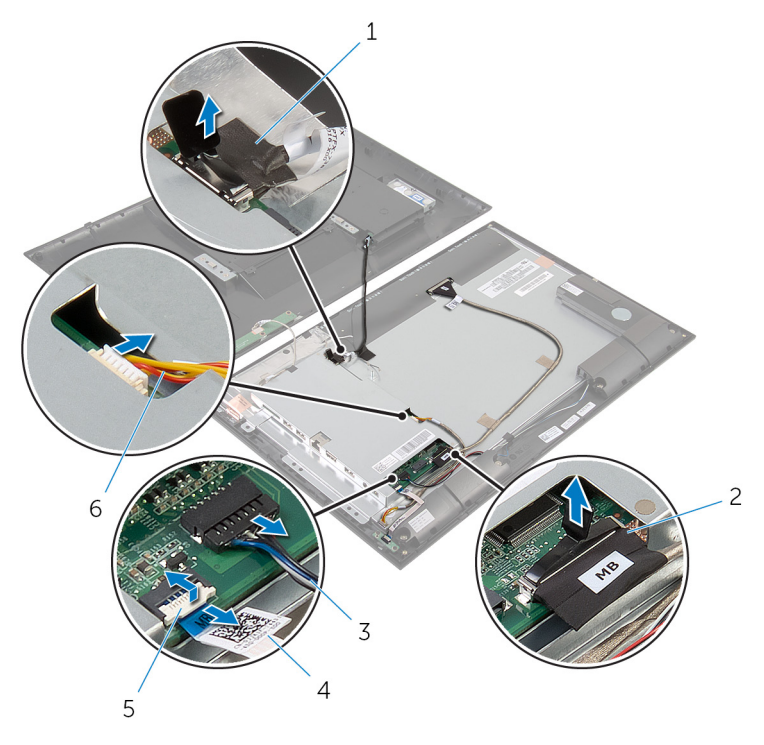

- 1 ハードドライブケーブル 2 ディスプレイケーブル
- 
- 
- 
- 3 スピーカケーブル 4 電源ステータスライトケー ブル
- 5 コネクタラッチ 6 ディスプレイバックライト ケーブル
- 3 システム基板ブラケットをディスプレイベゼルに固定しているネジを取り 外します。

システム基板ブラケットを慎重に持ち上げて、裏返します。

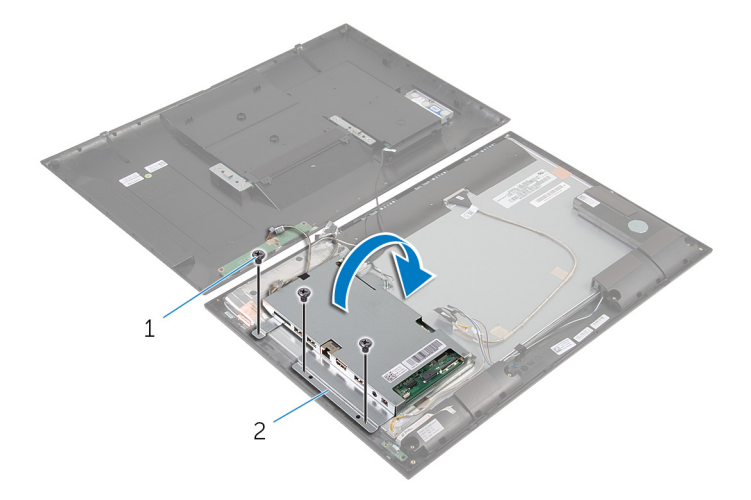

- ネジ(3) 2 システム基板ブラケット
- 5 カメラとコントロールボタン基板ケーブルをシステム基板から取り外しま す。

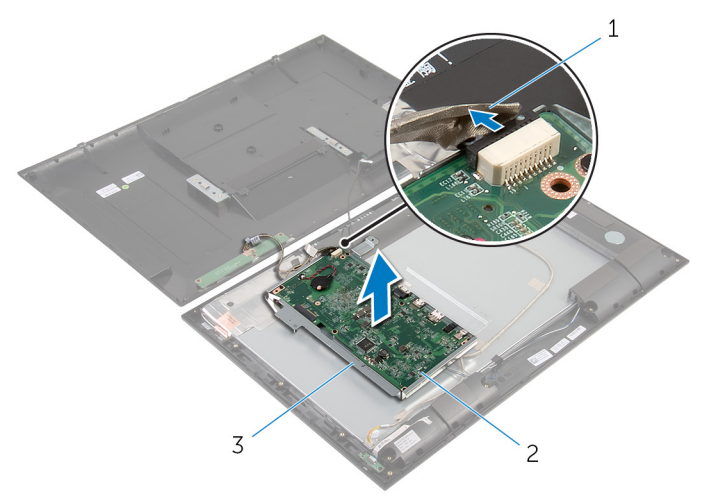

 カメラとコントロールボタ ン基板ケーブル システム基板

システム基板ブラケット

- 6 システム基板をシステム基板ブラケットに固定しているネジを取り外しま す。
- 7 システム基板を斜めに持ち上げて、システム基板のポートをシステム基板ブ ラケットのスロットから外します。
- 8 システム基板を裏返して平らできれいな面に置きます。

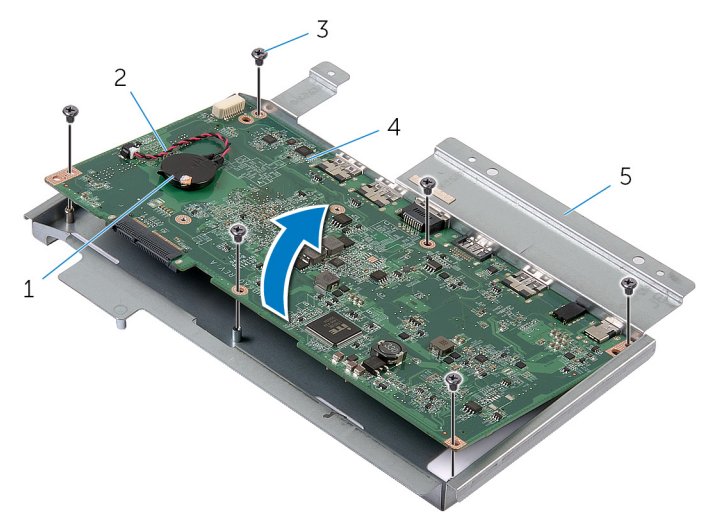

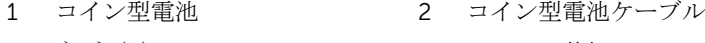

3 ネジ (6) 3 4 システム基板

5 システム基板ブラケット

- 9 [「メモリモジュール](#page-47-0)の取り外し」の手順 1 から 2 を行います。
- 10 [「ヒートシンク](#page-51-0)の取り外し」の手順 1 から 2 を行います。

システム基板を表面から外します。

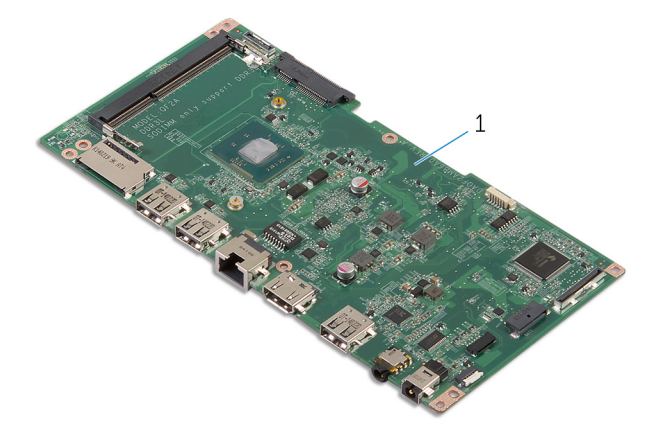

システム基板

### <span id="page-41-0"></span>システム基板の取り付け

- 警告: コンピュータ内部の作業を始める前に、お使いのコンピュータ内の安 全に関する情報を読み[、コンピュータ内部の作業を始める前に](#page-6-0)その手順に 従ってください。コンピュータ内部の作業を終えた後[、コンピュータ内部](#page-9-0) [の作業を終えた後](#page-9-0)の指示に従ってください。より安全にお使いいただくた めのベストプラクティスについては、dell.com/regulatory\_compliance の規制順守のホームページを参照してください。
- メモ:お使いのコンピュータのサービスタグはシステム基板に保存されて います。システム基板を取り付けた後に、セットアップユーティリティに サービスタグを入力する必要があります。

#### 手順

- 1 システム基板をメモリモジュールのスロットを上向きにして清潔で平らな 面に置きます。
- 2 [「ヒートシンク](#page-52-0)の取り付け」の手順 1 から 2 を行います。
- 3 [「メモリモジュール](#page-49-0)の取り付け」の手順 1 から 2 を行います。
- 4 システム基板を裏返します。
- 5 システム基板のポートをスライドさせて、システム基板ブラケットのスロッ トに差し込みます。
- 6 システム基板のネジ穴をシステム基板ブラケットのネジ穴に合わせます。
- 7 システム基板システム基板ブラケットに固定するネジを取り付けます。
- 8 カメラとコントロールボタン基板ケーブルをシステム基板に接続します。
- 9 システム基板ブラケットを慎重に專返します。
- 10 システム基板ブラケットのネジ穴をディスプレイベゼルのネジ穴に合わせ ます。
- 11 システム基板ブラケットをディスプレイベゼルに固定するネジを取り付け ます。
- 12 ハードドライブケーブル、スピーカーケーブル、ディスプレイケーブル、お よびディスプレイバックライトケーブルをシステム基板に接続します。 詳細については、[「システム基板コンポーネント」](#page-11-0)を参照してください。
- 13 電源ステータスライトケーブルをシステム基板コネクタに挿入し、コネクタ ラッチを押し下げてケーブルを固定します。

### <span id="page-42-0"></span>作業を終えた後に

- 1 [ワイヤレスカード](#page-29-0)を取り付けます。
- 2 [「背面カバーの](#page-23-0)取り付け」の手順 3から5を行います。

#### BIOS へのサービスタグの入力

- 1 コンピュータの電源を入れます。
- 2 セットアップユーティリティの起動:
	- POST 実行中に、DELL のロゴが表示されたら、F2 プロンプトが表示さ れるのを待ち、表示直後すぐにキーボードの F2 キーを押します。
	- 電源とボリュームダウンボタンを同時に押して、セットアップユーティ リティを起動します。
	- 電源とボリュームアップボタンを押して One Time Boot Menu (1回限 りの起動メニュー)を起動して、Enter Setup (セットアップユーティリ ティ)を選択します。
- 3 Main (メイン) タブに移動して、Service Tag Input (サービスタグ入力) フィールドにサービスタグを入力します。

### <span id="page-43-0"></span>コイン型電池の取り外し

- 警告: コンピュータ内部の作業を始める前に、お使いのコンピュータ内の安 全に関する情報を読み[、コンピュータ内部の作業を始める前に](#page-6-0)その手順に 従ってください。コンピュータ内部の作業を終えた後[、コンピュータ内部](#page-9-0) [の作業を終えた後](#page-9-0)の指示に従ってください。より安全にお使いいただくた めのベストプラクティスについては、dell.com/regulatory\_compliance の規制順守のホームページを参照してください。
- 注意: コイン型電池を取り外すと、BIOS の設定がデフォルトにリセットさ れます。コイン型電池を取り外す前に、BIOS の設定をメモしておくことを お勧めします。

### 作業を開始する前に

- 1 [「背面カバーの](#page-19-0)取り外し」の手順 2 から 4 を行います。
- 2 [ワイヤレスカード](#page-27-0)を取り外します。
- 3 [「システム基板](#page-37-0)の取り外し」の手順1から4を行います。

<span id="page-44-0"></span>手順

- 1 コイン型バッテリーケーブルをシステム基板から外します。
- 2 コイン型電池をシステム基板から取り外します。

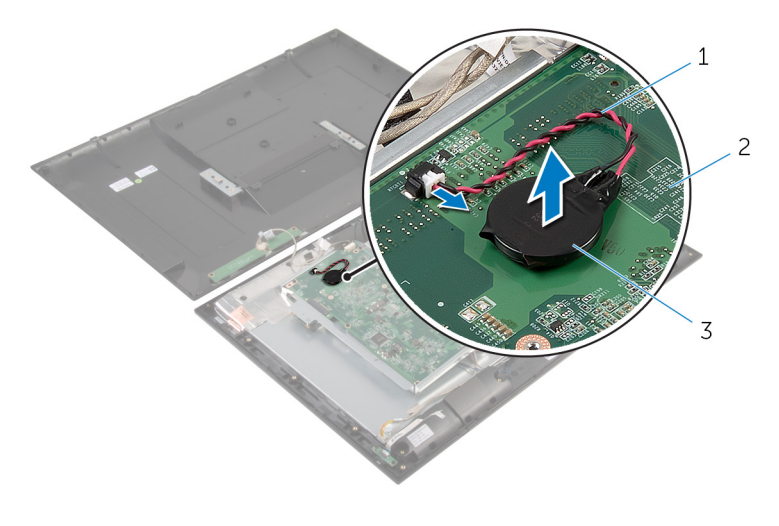

- 1 コイン型電池ケーブル 2 システム基板
- 3 コイン型電池

## <span id="page-45-0"></span>コイン型電池の取り付け

警告: コンピュータ内部の作業を始める前に、お使いのコンピュータ内の安 全に関する情報を読み[、コンピュータ内部の作業を始める前に](#page-6-0)その手順に 従ってください。コンピュータ内部の作業を終えた後[、コンピュータ内部](#page-9-0) [の作業を終えた後](#page-9-0)の指示に従ってください。より安全にお使いいただくた めのベストプラクティスについては、dell.com/regulatory\_compliance の規制順守のホームページを参照してください。

#### 手順

- 1 コイン型電池をシステム基板に取り付けます。
- 2 コイン型バッテリーケーブルをシステム基板に接続します。

### 作業を終えた後に

- 1 [「システム基板](#page-41-0)の取り付け」の手順 9 から 13 を行います。
- 2 [ワイヤレスカード](#page-29-0)を取り付けます。
- 3 [「背面カバーの](#page-23-0)取り付け」の手順 3 から 5 を行います。

# <span id="page-46-0"></span>メモリモジュールの取り外し

△ 警告: コンピュータ内部の作業を始める前に、お使いのコンピュータ内の安<br>△ ◇ × ■ → × ₩ → ₩ → ₩ → 全に関する情報を読み[、コンピュータ内部の作業を始める前に](#page-6-0)その手順に 従ってください。コンピュータ内部の作業を終えた後[、コンピュータ内部](#page-9-0) [の作業を終えた後](#page-9-0)の指示に従ってください。より安全にお使いいただくた めのベストプラクティスについては、dell.com/regulatory\_compliance の規制順守のホームページを参照してください。

### 作業を開始する前に

- 1 [「背面カバーの](#page-19-0)取り外し」の手順2から4を行います。
- 2 [ワイヤレスカード](#page-27-0)を取り外します。
- 3 [「システム基板](#page-37-0)の取り外し」の手順1から8を行います。

### <span id="page-47-0"></span>手順

- 1 指先でメモリモジュールスロットの両端にある固定クリップを、メモリモジ ュールが飛び出すまで広げます。
- 2 システム基板のメモリモジュールスロットからメモリモジュールを取り外 します。

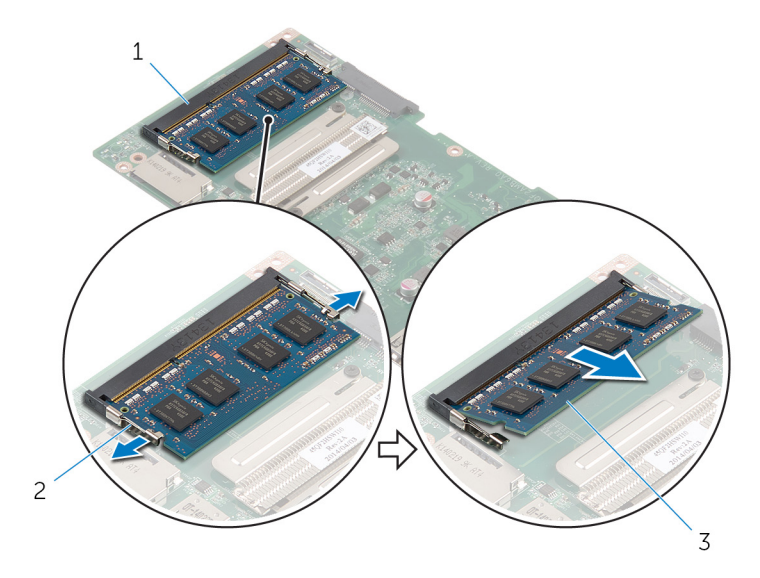

- 1 メモリモジュールスロット 2 固定クリップ (2)
- 3 メモリモジュール

## <span id="page-48-0"></span>メモリモジュールの取り付け

△ 警告: コンピュータ内部の作業を始める前に、お使いのコンピュータ内の安 全に関する情報を読み[、コンピュータ内部の作業を始める前に](#page-6-0)その手順に 従ってください。コンピュータ内部の作業を終えた後[、コンピュータ内部](#page-9-0) [の作業を終えた後](#page-9-0)の指示に従ってください。より安全にお使いいただくた めのベストプラクティスについては、dell.com/regulatory\_compliance の規制順守のホームページを参照してください。

<span id="page-49-0"></span>手順

- 1 メモリモジュールの切り込みをメモリモジュールスロットのタブに合わせ ます。
- 2 メモリモジュールショールスロットに差し込み、メモリモジュー ルが所定の位置にカチッと収まるまで押し込みます。

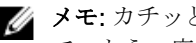

■ メモ: カチッという感触がない場合は、メモリモジュールを取り外し て、もう一度差し込んでください。

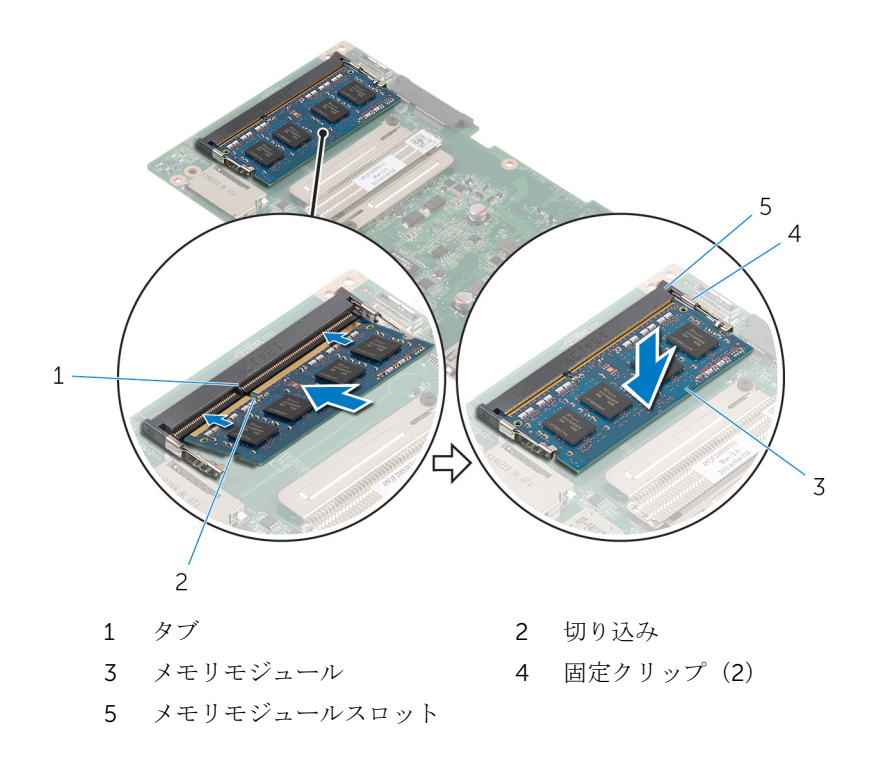

### 作業を終えた後に

- 1 [「システム基板](#page-41-0)の取り付け」の手順 4 から 13 を行います。
- 2 [ワイヤレスカード](#page-29-0)を取り付けます。
- 3 [「背面カバーの](#page-23-0)取り付け」の手順 3 から 5 を行います。

### <span id="page-50-0"></span>ヒートシンクの取り外し

- 警告: コンピュータ内部の作業を始める前に、お使いのコンピュータ内の安 全に関する情報を読み[、コンピュータ内部の作業を始める前に](#page-6-0)その手順に 従ってください。コンピュータ内部の作業を終えた後[、コンピュータ内部](#page-9-0) [の作業を終えた後](#page-9-0)の指示に従ってください。より安全にお使いいただくた めのベストプラクティスについては、dell.com/regulatory\_compliance の規制順守のホームページを参照してください。
- **△△ 警告: ヒートシンクは、通常操作中に熱くなることがあります。 十分な冷却** 時間をとってから、ヒートシンクに触れるようにしてください。
- △ 注意: プロセッサの冷却効果を最大にするため、ヒートシンクの放熱部分に 触れないでください。皮脂によってサーマルグリースの放熱能力が低下す る場合があります。

### 作業を開始する前に

- 1 [「背面カバーの](#page-19-0)取り外し」の手順2から4を行います。
- 2 [ワイヤレスカード](#page-27-0)を取り外します。
- 3 [「システム基板](#page-37-0)の取り外し」の手順1から8を行います。

<span id="page-51-0"></span>手順

1 ヒートシンクをシステム基板に固定している拘束ネジを緩めます。

2 ヒートシンクを持ち上げて、システム基板から取り外します。

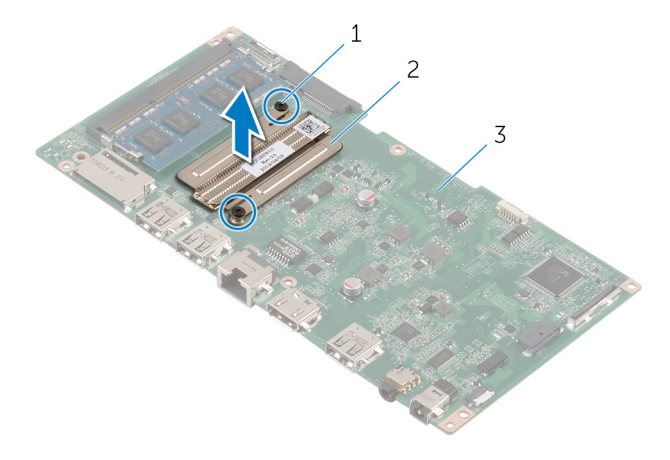

- 1 拘束ネジ(2) 2 ヒートシンク
- 3 システム基板

### <span id="page-52-0"></span>ヒートシンクの取り付け

- 警告: コンピュータ内部の作業を始める前に、お使いのコンピュータ内の安 全に関する情報を読み[、コンピュータ内部の作業を始める前に](#page-6-0)その手順に 従ってください。コンピュータ内部の作業を終えた後[、コンピュータ内部](#page-9-0) [の作業を終えた後](#page-9-0)の指示に従ってください。より安全にお使いいただくた めのベストプラクティスについては、dell.com/regulatory\_compliance の規制順守のホームページを参照してください。
- 注意: プロセッサヒートシンクの位置が正しく合っていないと、システム基 **△ 注意:フロ**エッッ<sub>レ →</sub> ・・・<br>板とプロセッサを損傷する原因になります。
- メモ: 元のシステムボードとファンが一緒に再インストールされている場 合は、元のサーマルグリースを再利用することができます。システムボー ドまたはファンを交換した場合は、熱伝導率が達成されることを確認する ために、キット内のサーマルグリースを使用します。

#### 手順

- 1 ヒートシンクのネジ穴をシステム基板のネジ穴に合わせます。
- 2 ヒートシンクをシステム基板に固定する拘束ネジを締めます。

### 作業を終えた後に

- 1 [「システム基板](#page-41-0)の取り付け」の手順 4 から 13 を行います。
- 2 [ワイヤレスカードを](#page-29-0)取り付けます。
- 3 [「背面カバーの](#page-23-0)取り付け」の手順 3 から 5 を行います。

<span id="page-53-0"></span>ディスプレイアセンブリの取り 外し

警告: コンピュータ内部の作業を始める前に、お使いのコンピュータ内の安 全に関する情報を読み[、コンピュータ内部の作業を始める前に](#page-6-0)その手順に 従ってください。コンピュータ内部の作業を終えた後[、コンピュータ内部](#page-9-0) [の作業を終えた後](#page-9-0)の指示に従ってください。より安全にお使いいただくた めのベストプラクティスについては、dell.com/regulatory\_compliance の規制順守のホームページを参照してください。

### 作業を開始する前に

- 1 [「背面カバーの](#page-19-0)取り外し」の手順 2 から 4 を行います。
- 2 [スピーカー](#page-33-0)を取り外します。
- 3 [「システム基板](#page-37-0)の取り外し」の手順1から5を行います。

#### 手順

- 1 アンテナケーブル、カメラ、およびコントロールボタン基板ケーブルを固定 しているアルミ箔テープを剥がします。
- 2 アンテナケーブルをディスプレイパネルに固定しているアルミ箔テープを 剥がします。
- 3 コネクタラッチを押して、ディスプレイケーブルをディスプレイパネルから 取り外します。
- 4 ディスプレイバックライトケーブルをディスプレイパネルから取り外しま す。

5 ディスプレイケーブルをディスプレイパネルに固定しているテープを剥が します。

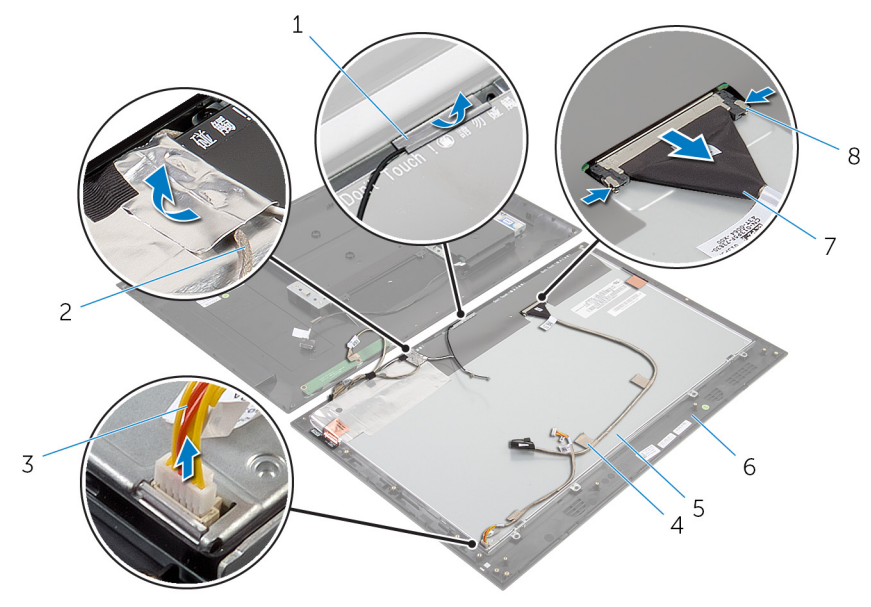

- 3 ディスプレイバックライト ケーブル
- 
- 7 ディスプレイケーブル 8 コネクタラッチ (2)
- 1 アルミ箔テープ (2) 2 カメラとコントロールボタ ン基板ケーブル
	- 4 テープ (2)
- 5 ディスプレイパネル 6 ディスプレイベゼル
	-
- 6 アンテナモジュールをディスプレイパネルに固定しているアルミ箔テープ を剥がします。

7 ディスプレイパネルをディスプレイベゼルに固定しているネジを取り外し ます。

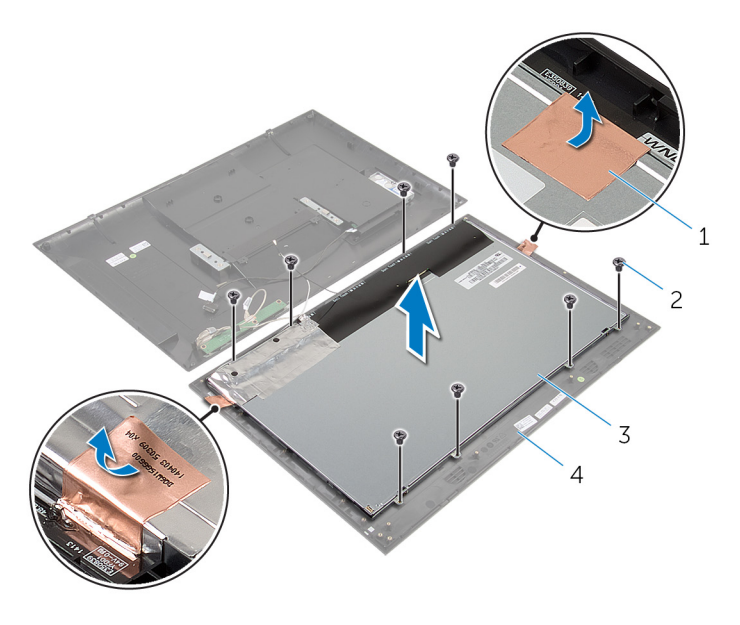

- 1 アルミ箔テープ (2) 2 ネジ (8)
- 3 ディスプレイパネル 4 ディスプレイベゼル
- 8 ディスプレイパネルをディスプレイベゼルから取り外し、平らできれいな平 面に置きます。
- 9 ディスプレイパネルブラケットをディスプレイパネルに固定しているネジ を外します。

ディスプレイパネルを持ち上げて表面から外します。

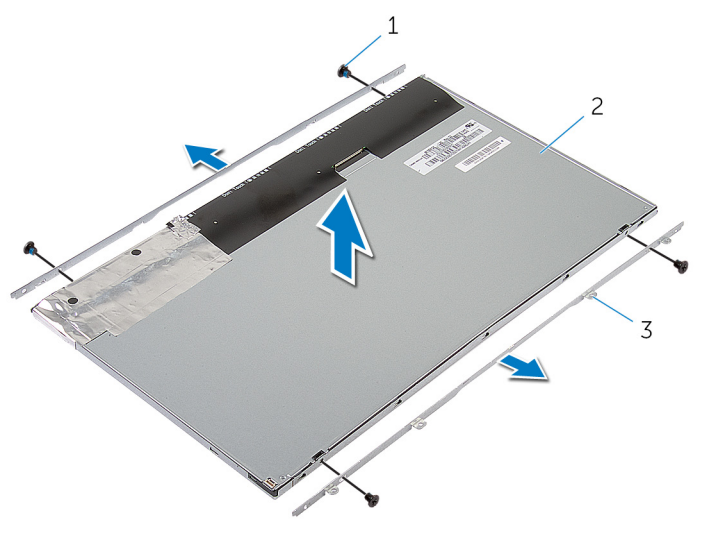

ネジ(4) 2 ディスプレイパネル

 ディスプレイパネルブラケ ット(2)

<span id="page-57-0"></span>ディスプレイアセンブリの取り 付け

警告: コンピュータ内部の作業を始める前に、お使いのコンピュータ内の安 全に関する情報を読み[、コンピュータ内部の作業を始める前に](#page-6-0)その手順に 従ってください。コンピュータ内部の作業を終えた後[、コンピュータ内部](#page-9-0) [の作業を終えた後](#page-9-0)の指示に従ってください。より安全にお使いいただくた めのベストプラクティスについては、dell.com/regulatory\_compliance の規制順守のホームページを参照してください。

#### 手順

- 1 ディスプレイパネルを平らできれいな平面に置きます。
- 2 ディスプレイパネルブラケットのネジ穴をディスプレイパネルのネジ穴に 合わせます。
- 3 ディスプレイパネルブラケットをディスプレイパネルに固定するネジを取 り付けます.
- 4 ディスプレイパネルブラケットのネジ穴をディスプレイベゼルのネジ穴に 合わせて、ディスプレイパネルをディスプレイベゼルに取り付けます。

■ メモ:ディスプレイパネルの下にケーブルがないことを確認します。

- 5 ディスプレイパネルブラケットをディスプレイベゼルに固定するネジを取 り付けます。
- 6 ディスプレイケーブルを接続し、ケーブルをテープで固定します。
- 7 ディスプレイバックライトケーブルをディスプレイパネルに接続します。
- 8 アルミ箔テープをアンテナモジュールに貼り付けます。
- 9 アルミ箔テープをアンテナケーブルに貼り付けます。
- 10 アンテナケーブル、カメラ、およびコントロールボタン基板ケーブルにアル ミ箔テープを貼り付けます。

#### 作業を終えた後に

- 1 [「システム基板](#page-41-0)の取り付け」の手順 8 から 13 を行います。
- 2 [スピーカ](#page-35-0)を取り付けます。
- 3 [「背面カバーの](#page-23-0)取り付け」の手順 3 から 5 を行います。

## <span id="page-58-0"></span>アンテナの取り外し

警告: コンピュータ内部の作業を始める前に、お使いのコンピュータ内の安 全に関する情報を読み[、コンピュータ内部の作業を始める前に](#page-6-0)その手順に 従ってください。コンピュータ内部の作業を終えた後[、コンピュータ内部](#page-9-0) [の作業を終えた後](#page-9-0)の指示に従ってください。より安全にお使いいただくた めのベストプラクティスについては、dell.com/regulatory\_compliance の規制順守のホームページを参照してください。

### 作業を開始する前に

[「背面カバーの](#page-19-0)取り外し」の手順 2 から 4 を行います。

### 手順

- 1 アンテナケーブルの配線をメモしてから、アンテナケーブルをワイヤレスカ ードから外します。
- 2 アンテナケーブル、カメラ、およびコントロールボタン基板ケーブルをディ スプレイパネルに固定しているアルミ箔テープを剥がします。

3 アンテナケーブルをディスプレイベゼルの配線ガイドから取り外します。

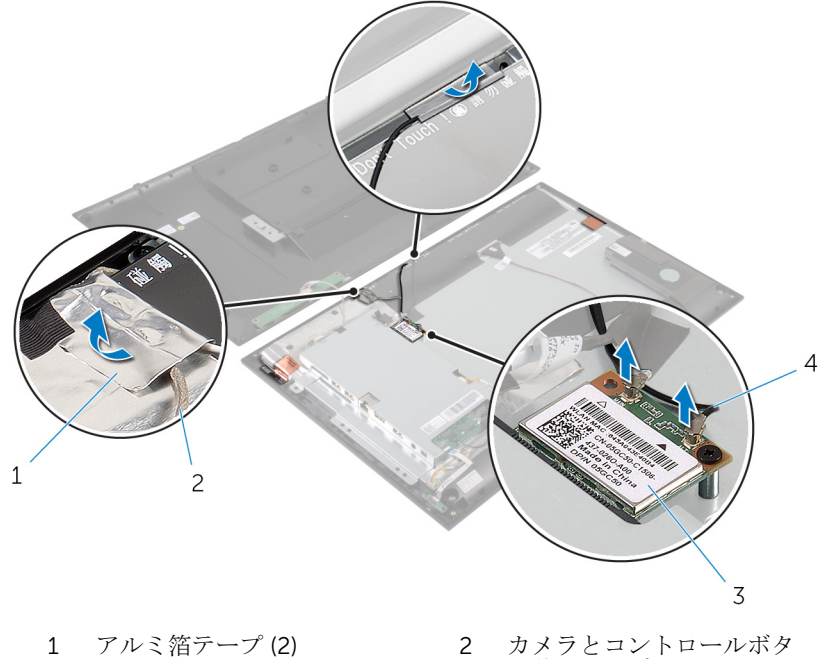

- ン基板ケーブル
- 
- 3 ワイヤレスカード 4 アンテナケーブル (2)
- 4 アンテナモジュールの位置をメモしてから、アンテナモジュールをディスプ レイパネルに固定しているアルミ箔テープを剥がします。
- 5 アンテナモジュールをディスプレイベゼルから取り外します。

6 アンテナケーブルと一緒にアンテナモジュールを持ち上げて、ディスプレイ ベゼルから取り外します。

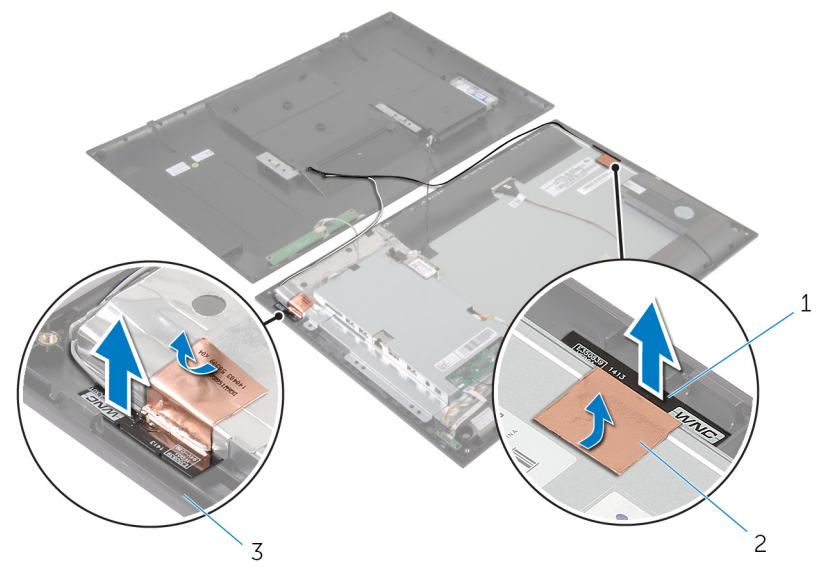

1 アンテナモジュール (2) 2 アルミ箔テープ (2) 3 ディスプレイベゼル

## <span id="page-61-0"></span>アンテナの取り付け

警告: コンピュータ内部の作業を始める前に、お使いのコンピュータ内の安 全に関する情報を読み[、コンピュータ内部の作業を始める前に](#page-6-0)その手順に 従ってください。コンピュータ内部の作業を終えた後[、コンピュータ内部](#page-9-0) [の作業を終えた後](#page-9-0)の指示に従ってください。より安全にお使いいただくた めのベストプラクティスについては、dell.com/regulatory\_compliance の規制順守のホームページを参照してください。

#### 手順

- 1 アンテナモジュールをディスプレイベゼルに取り付け、アンテナモジュール をアルミ箔テープで固定します。
- 2 アンテナケーブルをディスプレイの配線ガイドに沿って配線します。
- 3 アルミ箔テープをアンテナケーブル、カメラ、およびコントロールボタン基 板ケーブルに貼り付けます。
- 4 アンテナケーブルをワイヤレスカードに接続します。[「ワイヤレスカード](#page-29-0)の 取り付け」を参照してください。

### 作業を終えた後に

[「背面カバーの](#page-23-0)取り付け」の手順 3から5を行います。

## <span id="page-62-0"></span>カメラの取り外し

警告: コンピュータ内部の作業を始める前に、お使いのコンピュータ内の安 全に関する情報を読み[、コンピュータ内部の作業を始める前に](#page-6-0)その手順に 従ってください。コンピュータ内部の作業を終えた後[、コンピュータ内部](#page-9-0) [の作業を終えた後](#page-9-0)の指示に従ってください。より安全にお使いいただくた めのベストプラクティスについては、dell.com/regulatory\_compliance の規制順守のホームページを参照してください。

### 作業を開始する前に

[「背面カバーの](#page-19-0)取り外し」の手順 2 から 4 を行います。

### 手順

- 1 カメラモジュールをディスプレイベゼルに固定しているネジを外します。
- 2 カメラモジュールとアンテナケーブルをディスプレイパネルに固定してい るアルミ箔テープを剥がします。
- 3 カメラモジュールを慎重に持ち上げて裏返します。

カメラモジュールからカメラケーブルを外します。

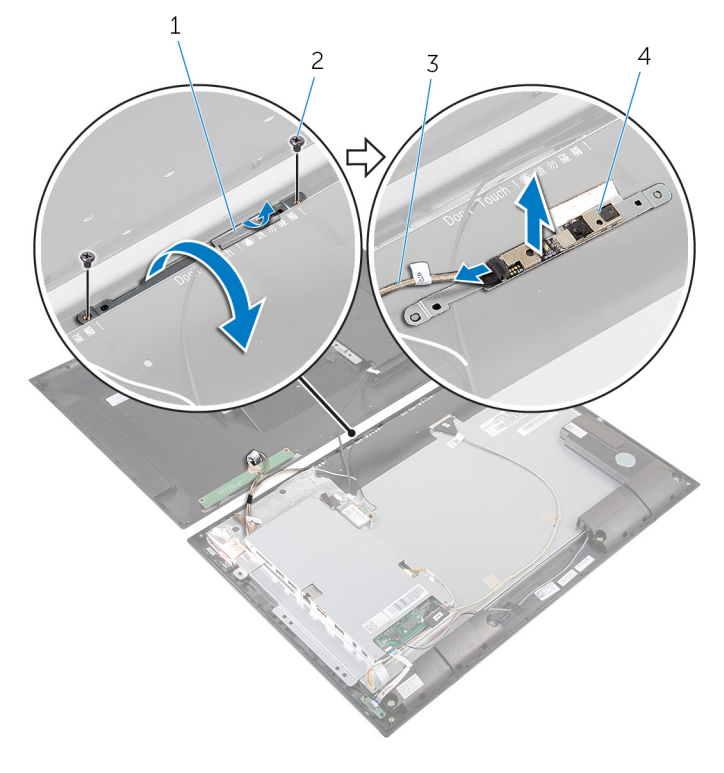

 アルミ箔テープ 2 ネジ(2) カメラケーブル 4 カメラモジュール

## <span id="page-64-0"></span>カメラの取り付け

警告: コンピュータ内部の作業を始める前に、お使いのコンピュータ内の安 全に関する情報を読み[、コンピュータ内部の作業を始める前に](#page-6-0)その手順に 従ってください。コンピュータ内部の作業を終えた後[、コンピュータ内部](#page-9-0) [の作業を終えた後](#page-9-0)の指示に従ってください。より安全にお使いいただくた めのベストプラクティスについては、dell.com/regulatory\_compliance の規制順守のホームページを参照してください。

### 手順

- 1 カメラモジュールにカメラケーブルを接続します。
- 2 カメラモジュールを裏返します。
- 3 カメラモジュールのネジ穴をディスプレイベゼルのネジ穴に合わせます。
- 4 カメラモジュールをディスプレイベゼルに固定するネジを取り付けます。
- 5 カメラモジュールとアンテナケーブルにアルミ箔テープを貼り付けます。

### 作業を終えた後に

[「背面カバーの](#page-23-0)取り付け」の手順3から5を行います。

# <span id="page-65-0"></span>ディスプレイベゼルの取り外し

警告: コンピュータ内部の作業を始める前に、お使いのコンピュータ内の安 全に関する情報を読み[、コンピュータ内部の作業を始める前に](#page-6-0)その手順に 従ってください。コンピュータ内部の作業を終えた後[、コンピュータ内部](#page-9-0) [の作業を終えた後](#page-9-0)の指示に従ってください。より安全にお使いいただくた めのベストプラクティスについては、dell.com/regulatory\_compliance の規制順守のホームページを参照してください。

### 作業を開始する前に

- 1 [「背面カバーの](#page-19-0)取り外し」の手順2から4を行います。
- 2 [電源ステータスライト基板](#page-30-0)を取り外します。
- 3 [スピーカー](#page-33-0)を取り外します。
- 4 [ワイヤレスカード](#page-27-0)を取り外します。
- 5 [「システム基板](#page-37-0)の取り外し」の手順1から5を行います。
- 6 [ディスプレイアセンブリ](#page-53-0)を取り外します。
- 7 [カメラ](#page-62-0)を取り外します。
- 8 [アンテナ](#page-58-0)を取り外します。

### 手順

ディスプレイベゼルを持ち上げて、表面から外します。

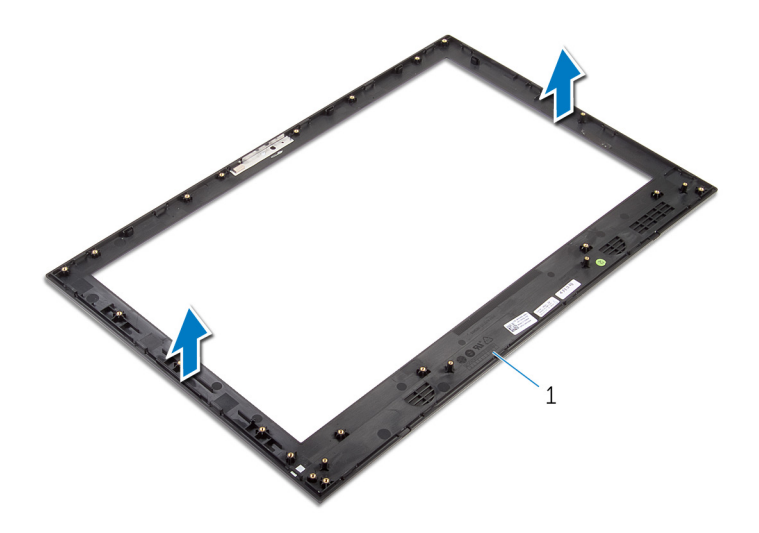

ディスプレイベゼル

# <span id="page-67-0"></span>ディスプレイベゼルの取り付け

警告: コンピュータ内部の作業を始める前に、お使いのコンピュータ内の安 全に関する情報を読み[、コンピュータ内部の作業を始める前に](#page-6-0)その手順に 従ってください。コンピュータ内部の作業を終えた後[、コンピュータ内部](#page-9-0) [の作業を終えた後](#page-9-0)の指示に従ってください。より安全にお使いいただくた めのベストプラクティスについては、dell.com/regulatory\_compliance の規制順守のホームページを参照してください。

#### 手順

ディスプレイベゼルを平らできれいな平面に置きます。

### 作業を終えた後に

- 1 [アンテナ](#page-61-0)を取り付けます。
- 2 [カメラ](#page-64-0)を取り付けます。
- 3 [ディスプレイアセンブリ](#page-57-0)を取り付けます。
- 4 [「システム基板](#page-41-0)の取り付け」の手順 8 から 13 を行います。
- 5 [ワイヤレスカード](#page-29-0)を取り付けます。
- 6 [スピーカ](#page-35-0)を取り付けます。
- 7 [電源ステータスライト基板](#page-32-0)を取り付けます。
- 8 [「背面カバーの](#page-23-0)取り付け」の手順 3 から 5 を行います。

## <span id="page-68-0"></span>BIOS のフラッシュ

更新がある場合やシステム基板を取り付ける場合に、BIOS のフラッシュ(更新) を行う必要があります。BIOS のフラッシュは、次の通りです。

- 1 コンピュータの電源を入れます。
- 2 dell.com/supportにアクセスします。
- 3 お使いのコンピュータのサービスタグがある場合は、サービスタグを入力し て、送信をクリックします。 お使いのコンピュータのサービスタグがない場合は、製品を検出をクリック

してサービスタグの自動検出を許可します。

■ メモ: サービスタグを自動的に検出できない場合は、製品カテゴリから お使いの製品を選択します。

- 4 ドライバの取得とダウンロード をクリックします。
- 5 View All Drivers (すべてのドライバを表示)をクリックします。
- 6 オペレーティングシステムドロップダウンリストから、お使いのコンピュー タにインストールされているオペレーティングシステムを選択します。
- 7 BIOS をクリックします。
- 8 ファイルをダウンロードをクリックして、お使いのコンピュータの BIOS の 最新バージョンをダウンロードします。
- 9 次のページで、単一ファイルのダウンロードを選択して続行をクリックしま す。
- 10 ファイルを保存し、ダウンロードが完了したら、BIOS アップデートファイ ルを保存したフォルダに移動します。
- 11 BIOS アップデートファイルのアイコンをダブルクリックし、画面に表示さ れる指示に従います。

<span id="page-69-0"></span>「困ったときは」と「デルへのお 問い合わせ」

### セルフヘルプリソース

オンラインのセルフヘルプリソースを使ってデルの製品とサービスに関するヘ ルプ情報を取得できます。

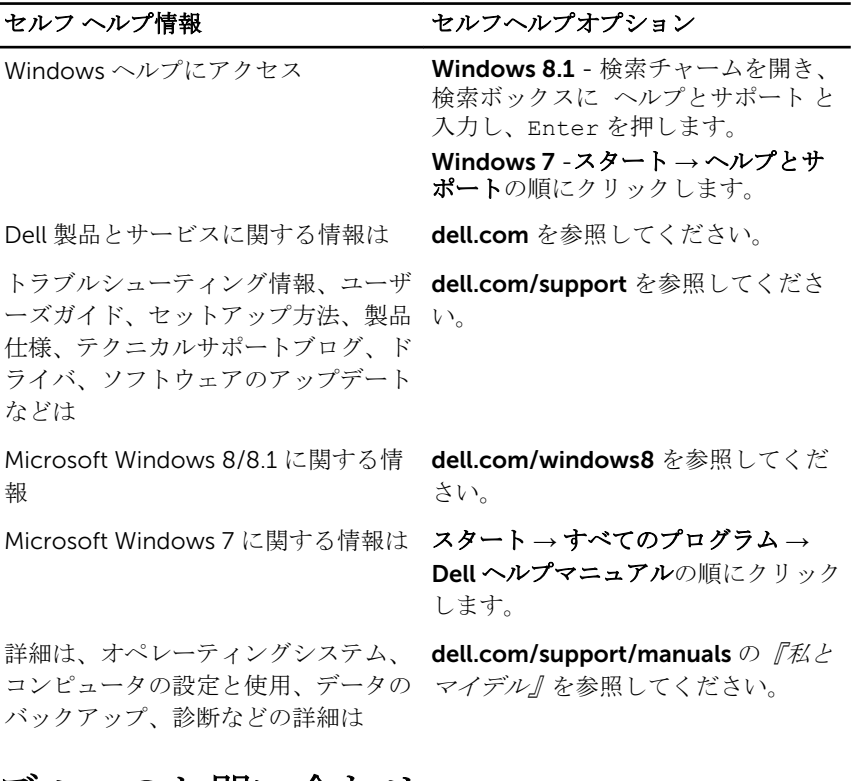

### デルへのお問い合わせ

販売、テクニカルサポート、カスタマーサービスに関するデルへのお問い合わせ は、dell.com/contactdell を参照してください。

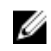

メモ: 各種サービスのご提供は国や製品によって異なり、国によってはご利 用いただけないサービスもございます。

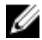

**シンモ:** お使いのコンピュータがインターネットに接続されていない場合は、 購入時の納品書、出荷伝票、請求書、またはデルの製品カタログで連絡先 をご確認ください。